<< 設置型・管理用アプリケーション取扱説明書 >>

ALBLO\_ FC1200 for PC

※ご利用に際しての注意

ALBLO for PC をご使用頂くには、以下の動作環境が必要となります。ご使用の前に必ず 動作要件を確認して下さい。

●対応 OS

Windows8.1 (32bit、64bit)、Windows10(64bit)、Windows11(64bit) ※WinRT では動作しません。

※OSは最新の状態に更新されていることが必要です。Microsoft サポートが終了したOS、

他の OS からアップグレードされた環境での動作につきましては、保証の対象外となりま す。

 $\bullet$ CPU

Pentium4 2.8GHz 以上 ※Core i3 以上の CPU を推奨

●メモリ

2GBytes 以上のメモリ搭載 ※空きメモリ 1GBytes 以上を推奨

●HDD

空き容量 5GBytes 以上 ※50GBytes 以上の空き容量を推奨

●画面解像度

1024x768 以上、表示色数 32bitTrueColor

- ●その他
- ※バージョン 1.1.0.0 からインターネット環境に接続されていなくても使用できます。 その場合、バージョンアップの連絡が届きませんので、お客様自身でタニタサイトの 最新情報をご確認の上、バージョンアップをして頂くようにお願いします。 また、インターネットに接続されていない場合、スマートフォンからの測定結果の受信・ アラートメールの送信機能は使用できませんので、ご注意下さい。
- ※外付け Web カメラをご利用の場合、Logicool 社 HD Webcam C270n を推奨します。 お客様のほうでご用意下さい。
- ※USB-シリアル変換ケーブルをご利用の場合、付属の BUFFALO 社 BSUSRCxx シリーズ を推奨します。

※ご使用のパソコンによっては USB ドライバのインストールが必要になる場合があります。 自動で USB ドライバがインストールされない場合は、タニタホームページ (https://www.tanita.co.jp/p/usb\_driver\_prouse/)、または BUFFALO 社 の HP か ら BSUSRCxx シリーズのドライバをダウンロードしてください。

参考:自動で USB ドライバがインストールされない場合

1. BUFFALO 社の HP へアクセスします (<https://www.buffalo.jp/>) \*1

2. 右上の虫眼鏡アイコンをクリックします\*2

※以下、「BSUSRC06」のドライバをインストールする場合

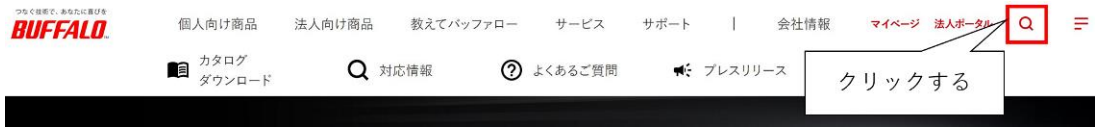

### 3.検索窓を開き、「BSUSRC06」を入力後、『検索』ボタンをクリックします\*2

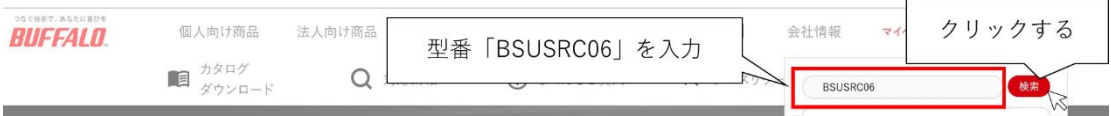

### 4.「BSUSRC06」用ドライバのダウンロードページを開く\*2

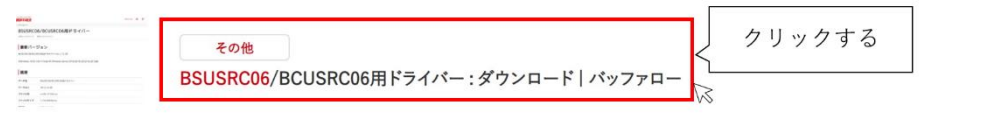

BSUSRC06/BCUSRC06用ドライバー:ダウンロード | バッファロー BSUSRC06/BCUSRC06用ドライバーメルコIDを登録ダウンロードドライ バー,ソフトウェア,マニュアル,取扱説明書,バッファロー,BUFFALO 公開日: 2020/01/23 更新日: 2020/01/23 最新バージョン BSUSRC06/BCUSR C06用ドライバー Ver.2.12.28 ※

5.ダウンロードソフトウェア使用許諾をご一読の上、「使用許諾に同意します」の チェックボックスにチェックを入れます その後、『ダウンロードする』のボタンをクリックするとドライバの ダウンロードが開始されます\*2

#### ダウンロードソフトウェア使用許諾について

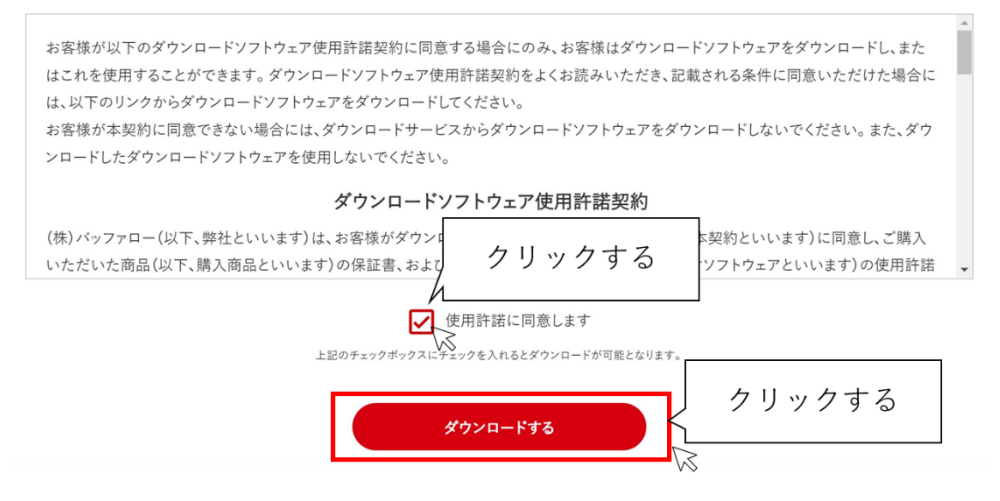

6.ダウンロードされたファイルをダブルクリックして開くと

## 解凍がはじまります

完了後は「Readme」の内容に則ってインストールを進めてください

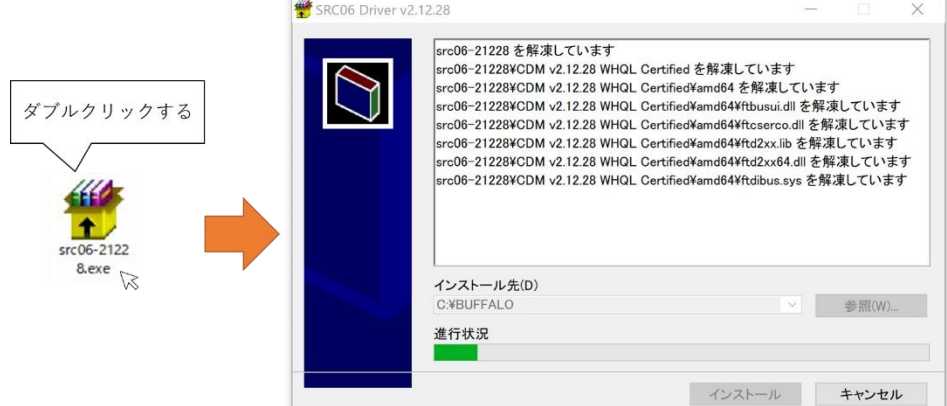

- ※1 URL はマニュアル作成時の 2022 年 11 月時点のものです
- ※2 HP の UI はマニュアル作成時の 2022 年 11 月時点のものです

# 目次

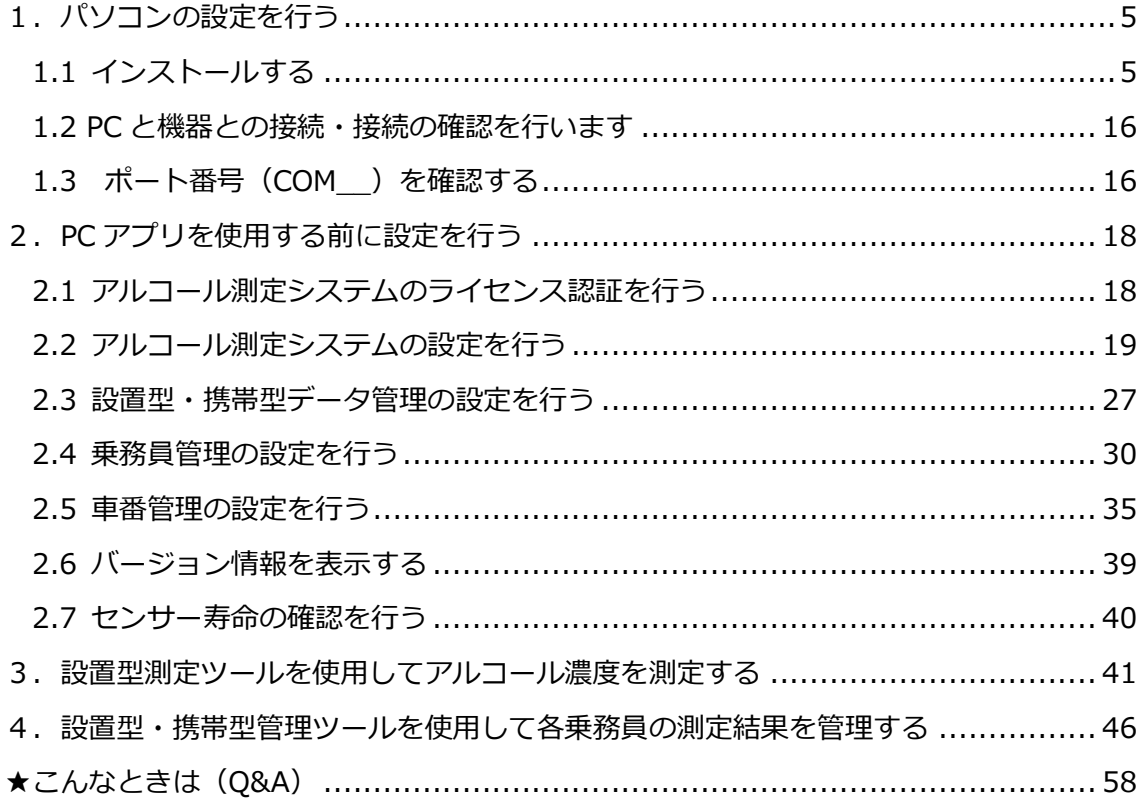

<span id="page-4-0"></span>1. パソコンの設定を行う

<span id="page-4-1"></span>1.1 インストールする

ALBLO\_FC1200 for PC を使用する前に、以下の手順で、PC にアプリを動作させるために 必要な各種ツールおよびアプリのインストールを行います。

①.NetFramework4 がインストールされていない環境では.NetFramework4 のインスト ールを行います。

a)ALBLOのダウンロードサイトを経由して Microsoft のサイトから.NetFramework4 のイ ンストーラをダウンロード・保存します。"ダウンロード"を押して下さい。

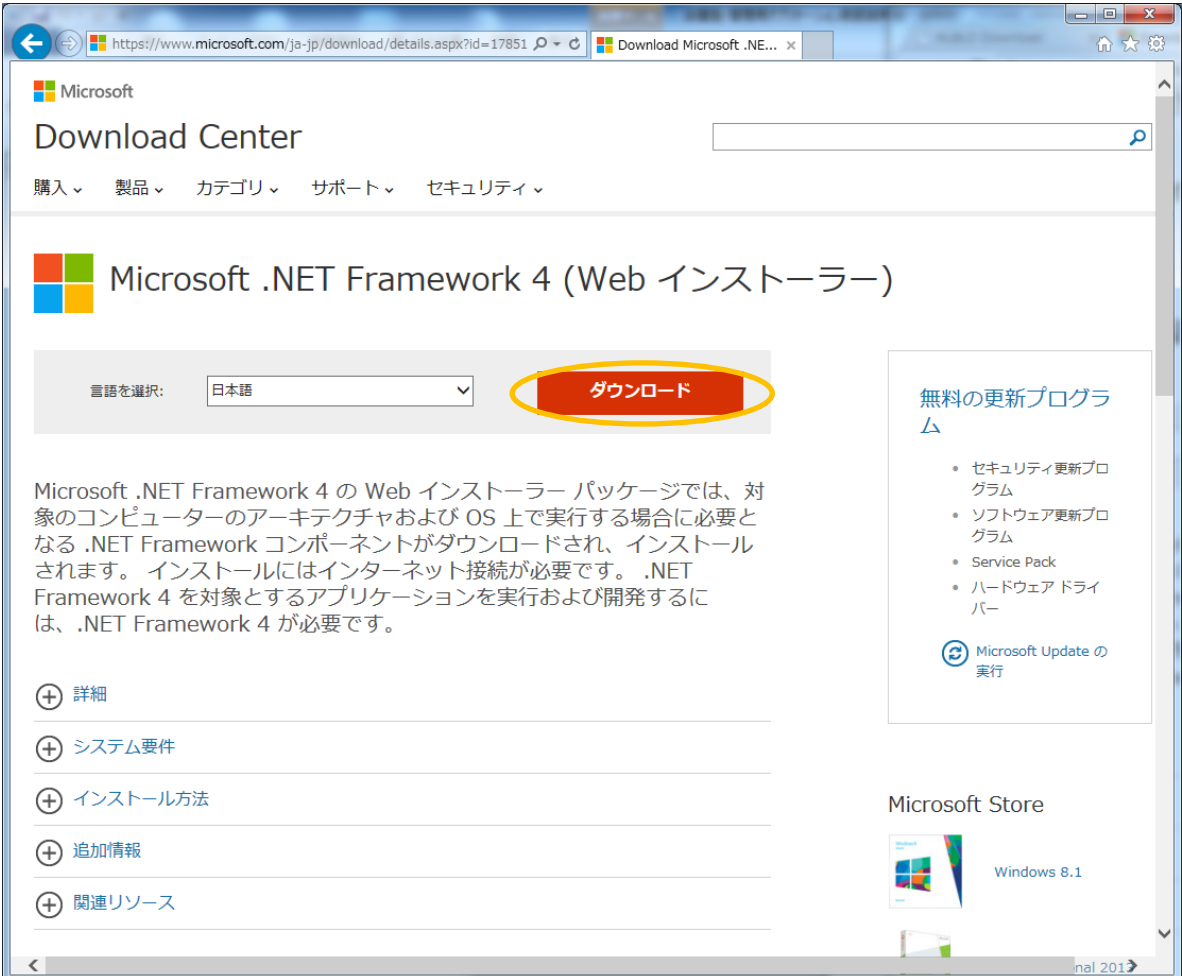

b)その他の推奨ダウンロードは選択せずに、下部の"次へ"を押して下さい。

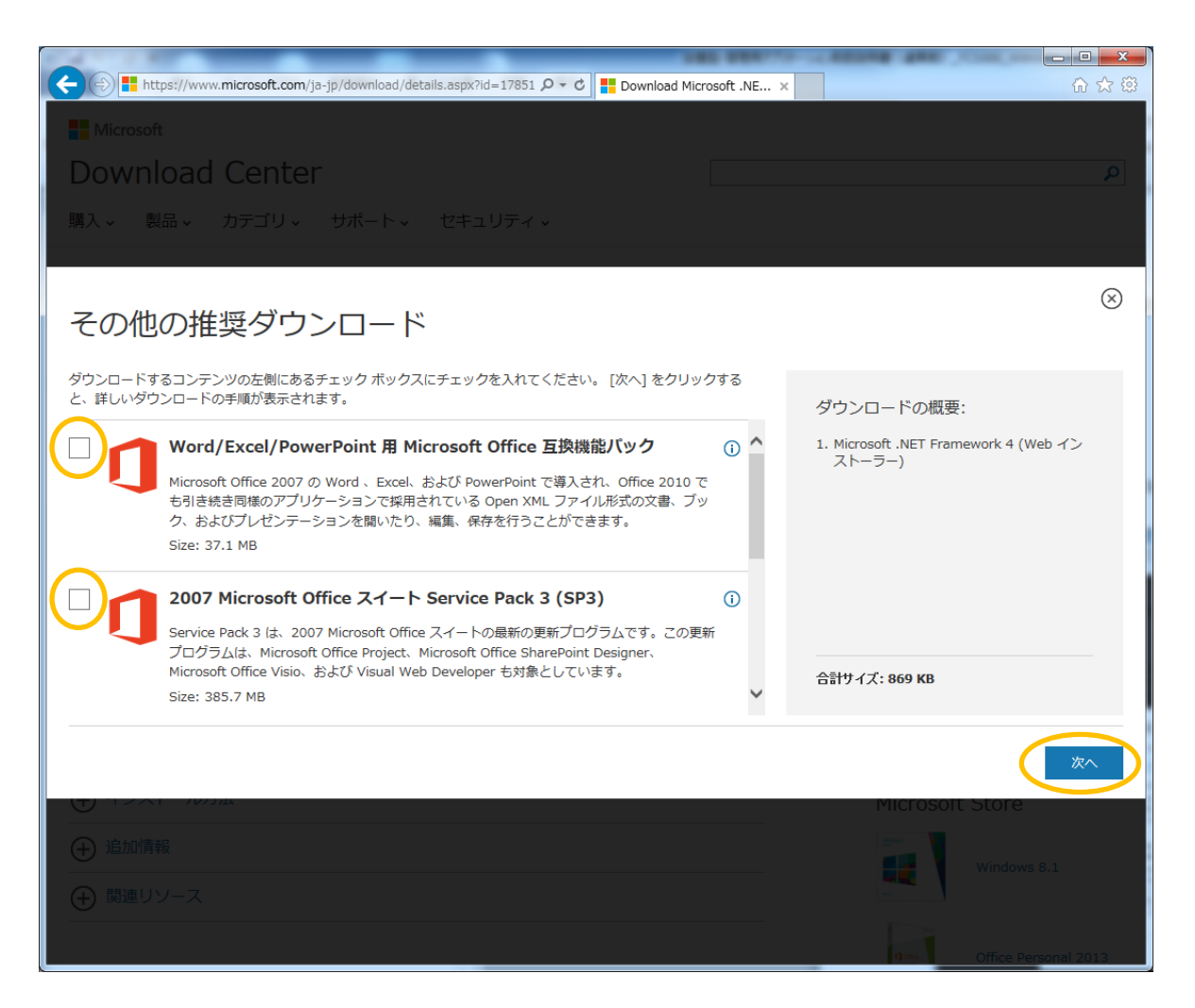

c) 以下の画面で表示された場合は、"すべてのコンテンツを表示"を押して下さい。

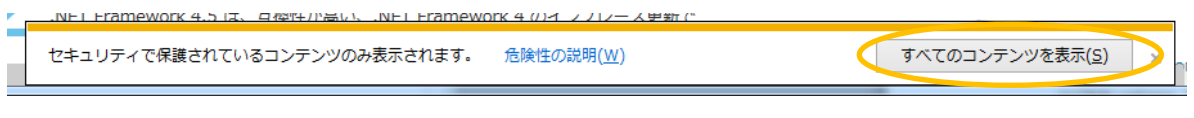

d) ブラウザの下部に"実行/保存/キャンセル"のボタンが表示されますので、"保存(S)" ボタンの横の"▼"ボタンをクリックして、"名前を付けて保存(A)"を選択します。

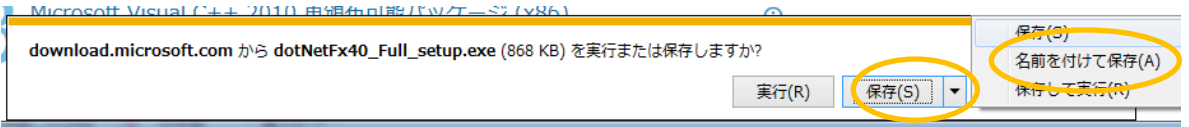

e)ファイル保存ダイアログが開きますので、左のリストからデスクトップを選択し、ファ イルの名前を変えずに保存して下さい。

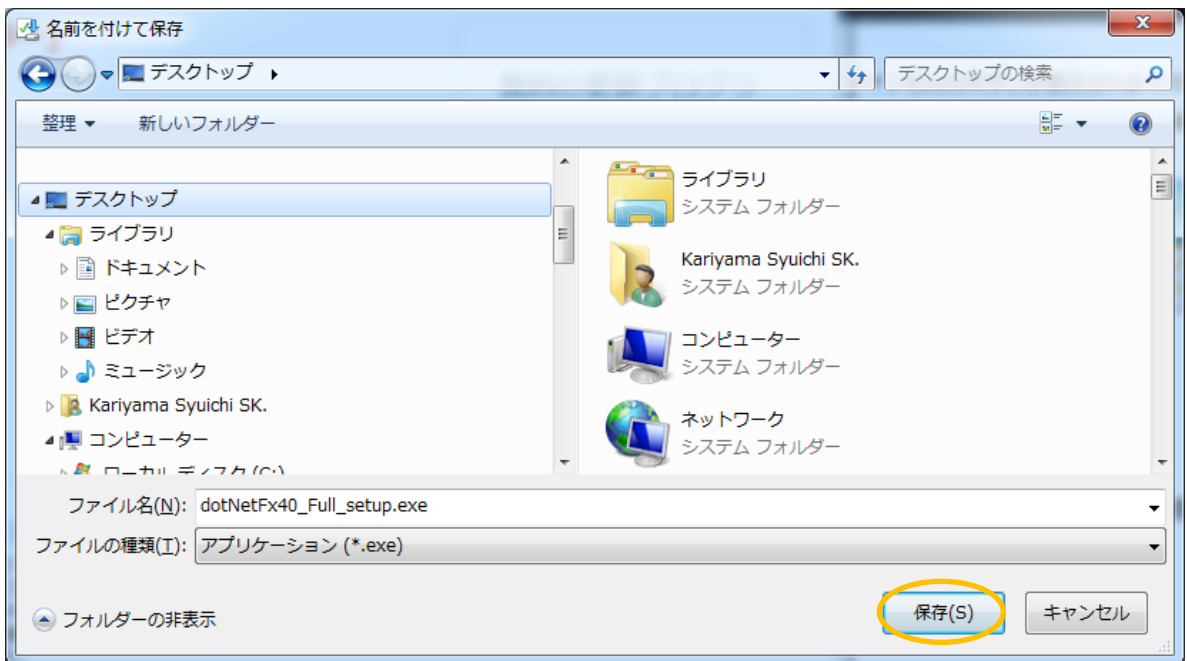

f)ダウンロードが完了したら、ブラウザ(Internet Explorer の場合)の下部に完了のメッ セージが表示されますので、"フォルダーを開く(P)"ボタンを選び、ファイルの保存先を開 きます。(ご使用のブラウザによって表示は異なります。)

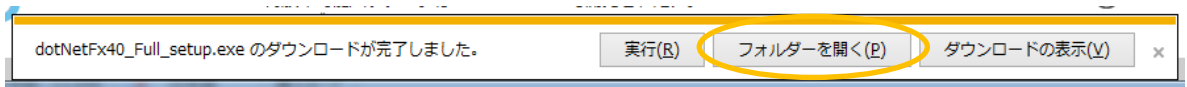

g)デスクトップの内容が開きますので、選択されている" dotNetFx40\_Full\_setup.exe"を ダブルクリックで起動します。

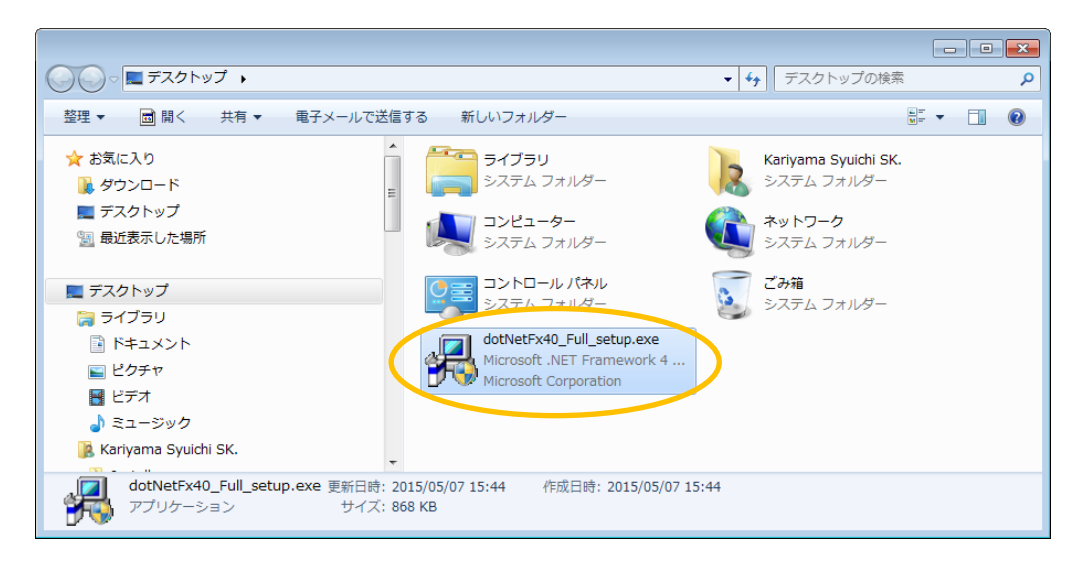

インストーラが起動しますので、しばらく待ちます。

「マイクロソフト ソフトウェア 追加ライセンス条項」に同意してインストールします。

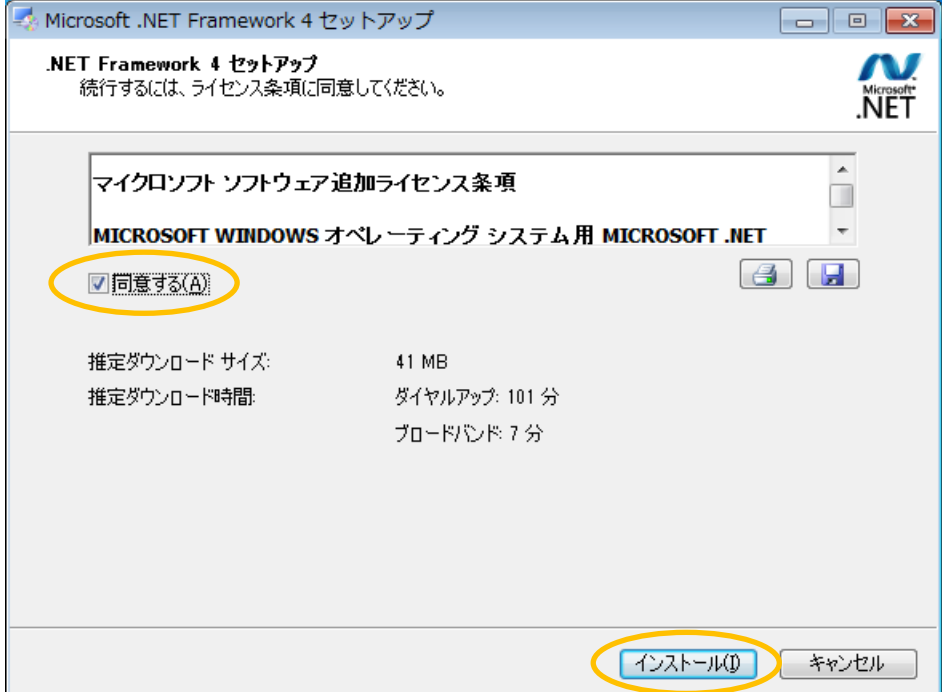

セットアップが始まりますので、しばらく待ちます。

※セットアップが完了するまで、"キャンセル"しないで下さい。

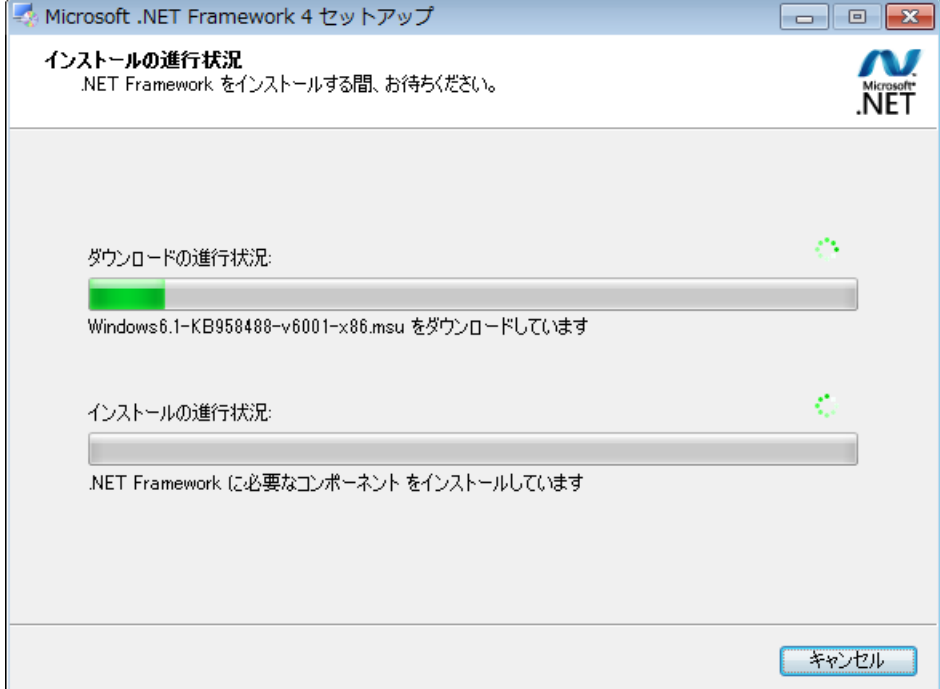

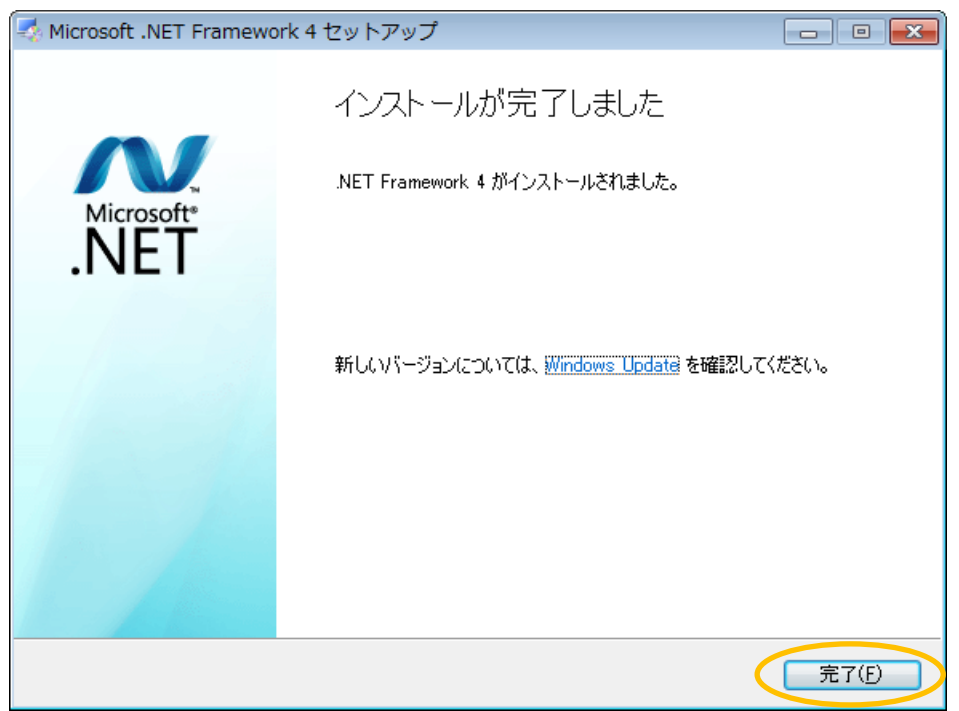

インストールの完了です。"終了(X)"ボタンで画面を閉じて下さい。

②クリスタルレポートのインストールを行います。設置型・携帯型管理ツールの一覧印刷 で使用します。一覧印刷しない場合、インストールは不要です。

a)クリスタルレポートのインストーラを起動します。下記のファイルをダブルクリックし て下さい。

※CRforVS\_redist\_install\_32bit\_13\_0\_5.zip

インストーラが解凍され、

※CRRuntime\_32bit\_13\_0\_5.msi

が表示されますので、実行して下さい。

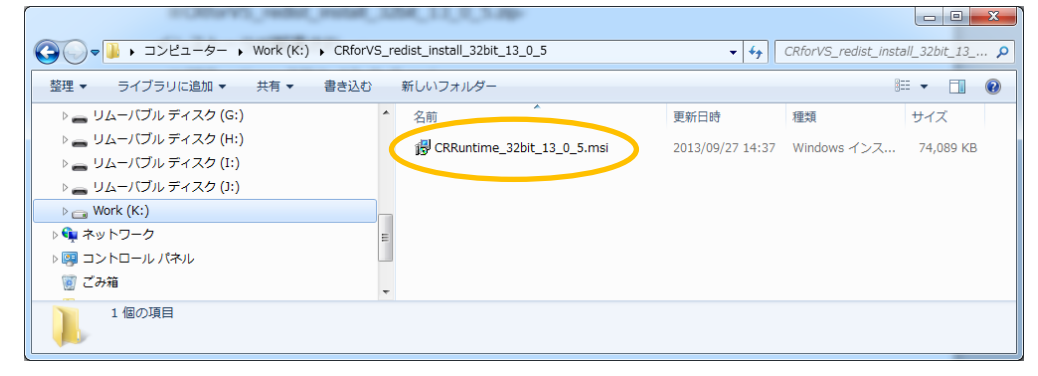

## b) "Next>"ボタンを押して下さい。

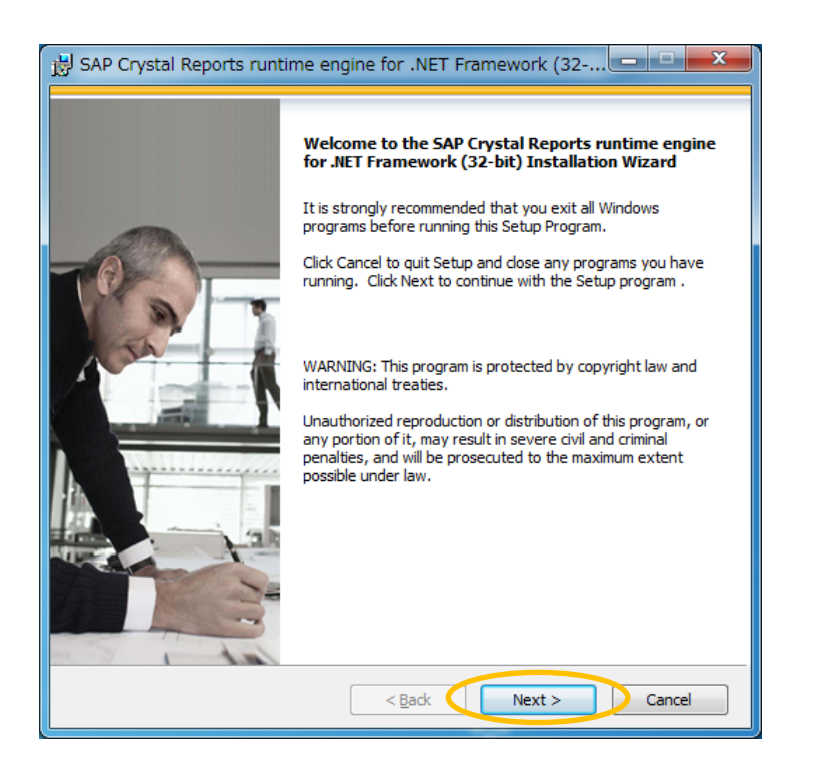

c) ソフトウェアの使用許諾に同意して"Next>"ボタンを押して下さい。

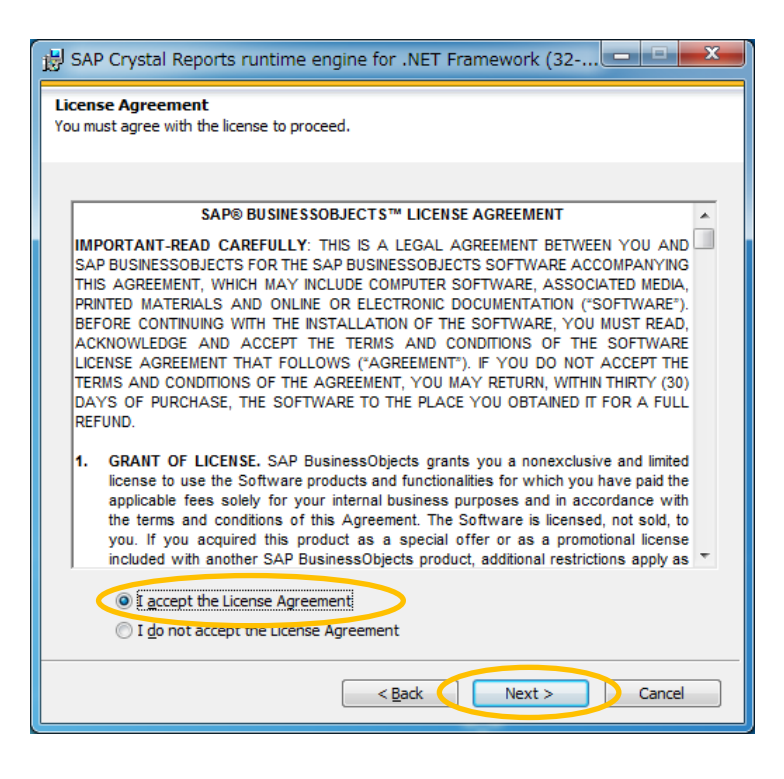

d) "Next>"ボタンを押して下さい。インストールが開始されます。

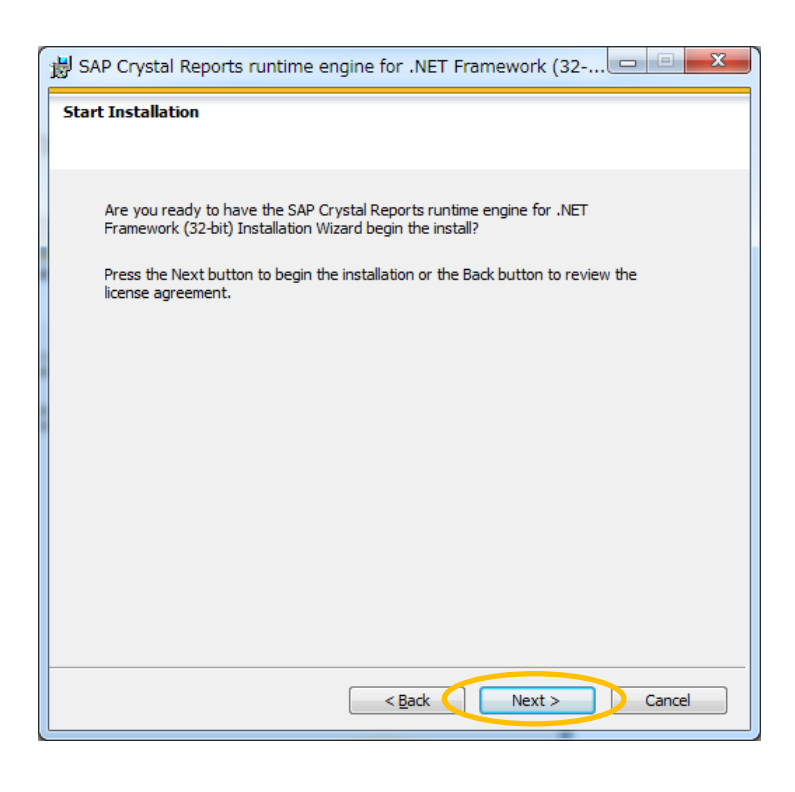

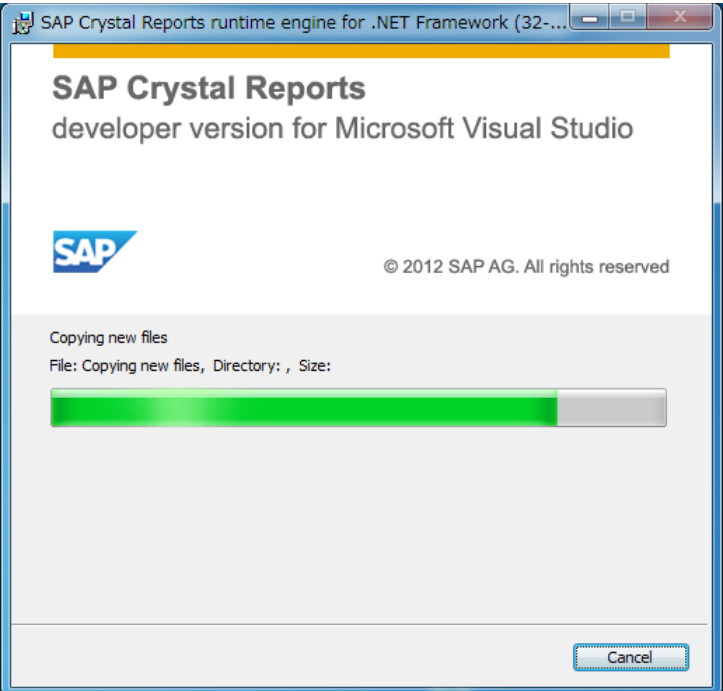

e) インストールの完了です。"Finish"ボタンを押して画面を閉じて下さい。

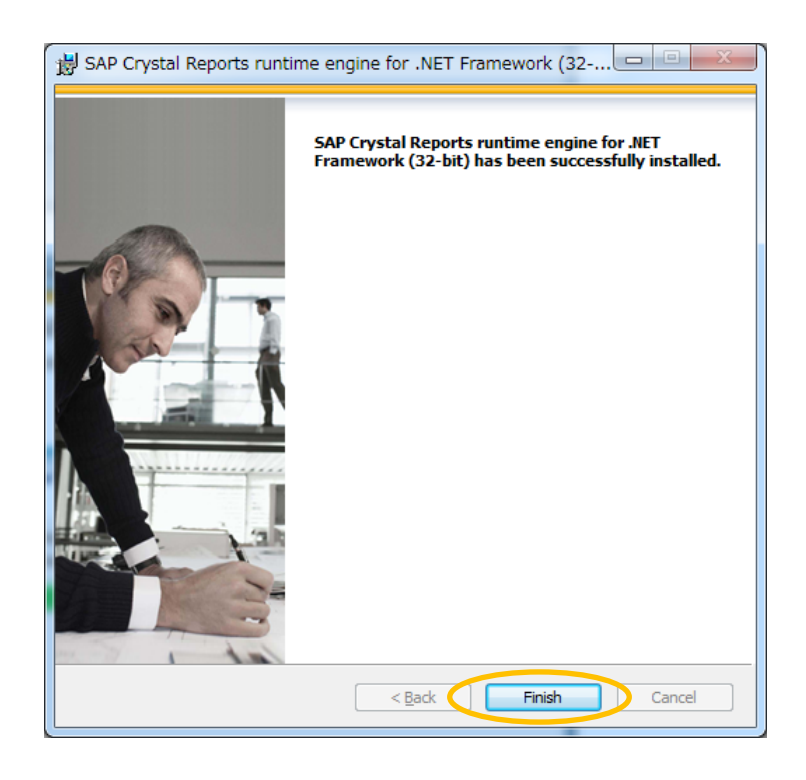

③ALBLOのインストーラALBLO.exeを起動してALBLOアプリのインストールを行います。 ※ALBLO サイトから" ALBLO\_FC1200 for PC(PC 用アプリケーション) "をダウンロード

後、setup FC1200 Win X X X X.zip を解凍して下さい(X は数字です)。

a) ALBLO のインストーラ Alblo.exe を起動します。

ユーザアカウント制御ダイアログが表示されますので、"はい"ボタンを押して下さい。 続いて ALBLO のインストーラダイアログが表示されますので、"開始"ボタンを押して 下さい。

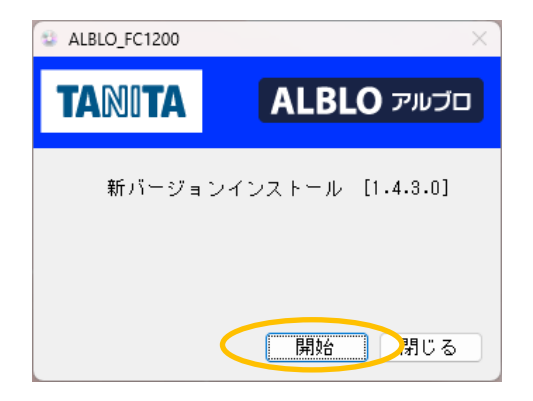

- ※バージョンアップの場合、インストーラによって旧バージョンをアンインストール した後に、新バージョンのアプリケーションがインストールされます。その際に、 お客様に設定して頂いた情報は、新バージョンに引き継がれます。
- b) "OK"ボタンを押して、インストールを開始します。

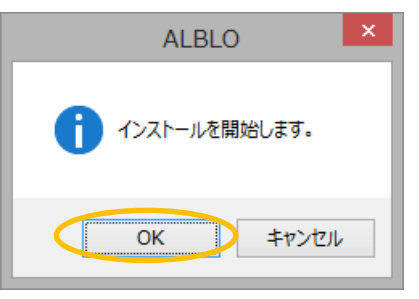

c) "次へ(N)>"ボタンを押して下さい。

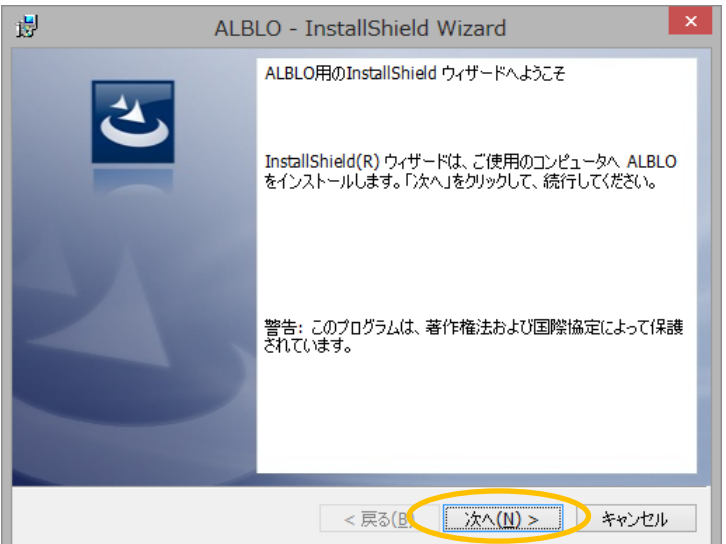

d) "次へ(N)>"ボタンを押して下さい。

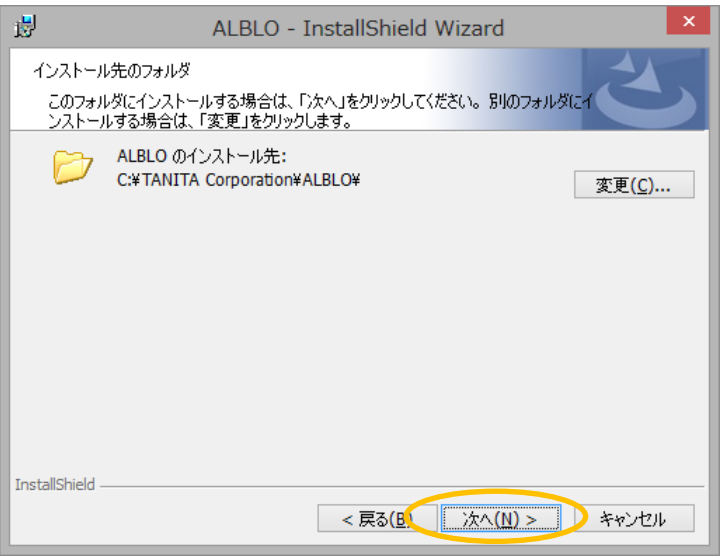

e) "インストール(I)"ボタンを押して、インストールを開始します。

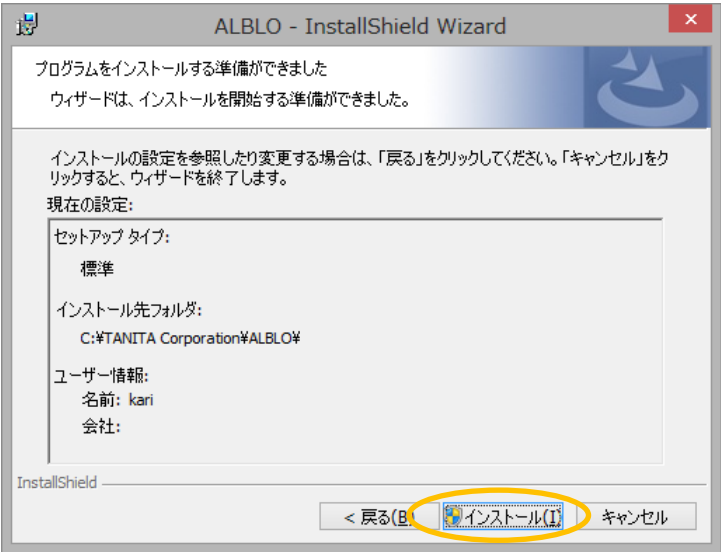

f) インストールを許可し、"はい"ボタンを押して進めて下さい。

**14** / **62**

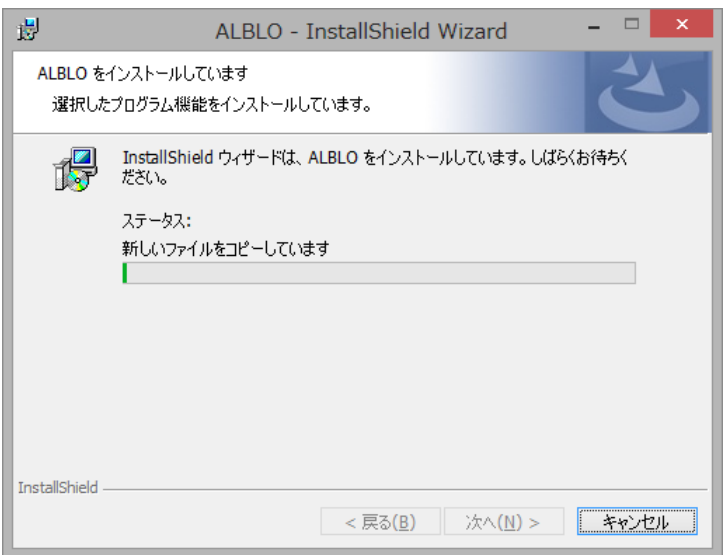

g) "完了(F)"ボタンを押して、画面を閉じて下さい。

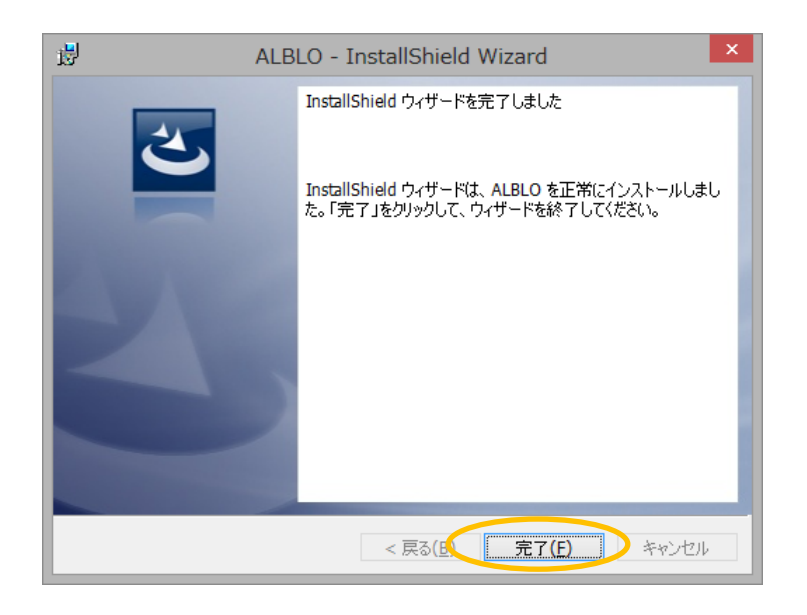

h) "OK"ボタンを押して下さい。インストールの完了です。

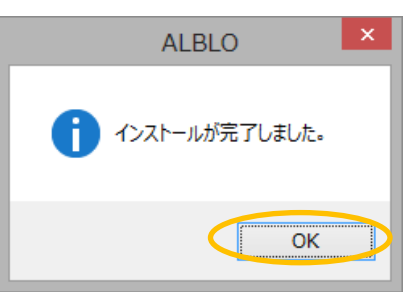

<span id="page-15-0"></span>1.2 PC と機器との接続・接続の確認を行います

- ①FC-1200 と PC を RS-232C シリアル端子で接続する場合
- a) FC-1200 と PC の RS-232C 端子を付属の PC 用通信ケーブルで接続します。

②FC-1200 と PC を USB-シリアル変換ケーブルで接続する場合

- a) FC-1200 と USB-シリアル変換ケーブルを付属の PC 用通信ケーブルで接続します。
- b) PC の USB 端子と変換ケーブルの USB コネクタを接続します。
- ※ご利用の PC によっては、接続時に USB-シリアル変換ケーブルのドライバのインス トールが必要になることがあります。USB-シリアル変換ケーブルのドライバが自動で インストールされない場合は、本取扱説明書の2頁を参照して、ドライバのインス トールを行って下さい。
- <span id="page-15-1"></span>1.3 ポート番号(COM\_\_)を確認する

※FC-1200 と PC が接続されると RS-232C のポート番号

(COM1 や COM2 の 1 や 2 など数字の部分)が表示されます。

ALBLO FC1200 アプリの設定でポート番号が必要になります。

デバイスマネージャーを開いてポート番号を確認します。

以下の手順でデバイスマネージャーを開いて下さい。

カーソルを画面の左下に持っていきスタートメニューを表示 → 右クリック

→ デバイスマネージャー(M)を選択

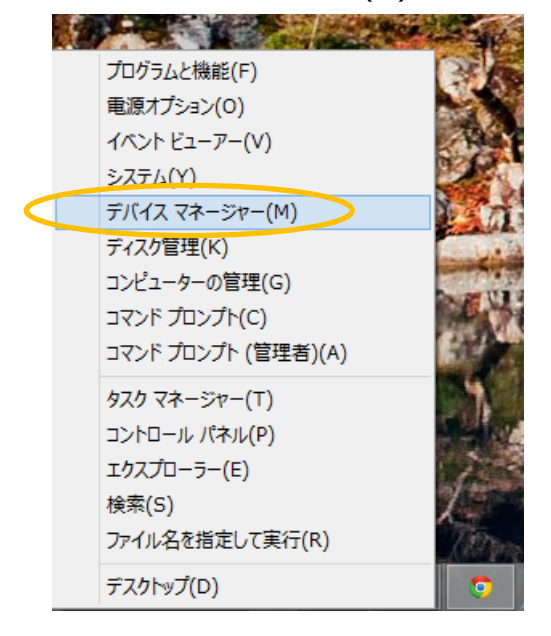

またはコントロールパネル → デバイスとプリンター:デバイスマネージャーを選択 デバイスマネージャーでポートをクリックし、ポートの情報を表示します。

以下の画面の例では、ポート番号は3(COM3)です。この番号をメモして下さい。

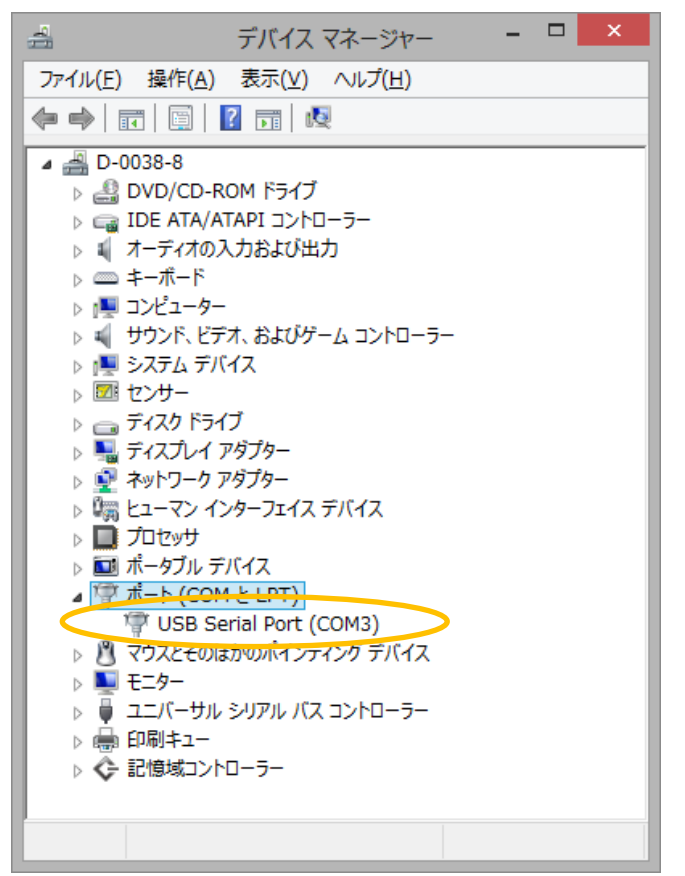

画面を閉じて、次項の PC アプリの設定を行って下さい。

※「USB Serial Port(COM\_\_)」が表示されない場合は、ケーブルの接続を

ご確認いただくか、USB シリアル変換ケーブルのドライバをインストールしてください。 ※USB-シリアル変換ケーブルのドライバが自動でインストールされない場合は、本取扱説 明書の2頁を参照して、ドライバのインストールを行って下さい。

<span id="page-17-0"></span>2.PC アプリを使用する前に設定を行う

設置型アルコール測定および設置型・携帯型データ管理を使用する前にアプリの設定を行 う必要があります。

以下の手順で、アプリの設定を行って下さい。

<span id="page-17-1"></span>2.1 アルコール測定システムのライセンス認証を行う

①ALBLO を起動します。インターネットに接続されている場合は認証サイトのアカウント 入力画面が表示されますので、購入時に配布されたアカウントを入力して"決定"ボタンを 押して下さい。ライセンス認証が完了すれば、自動で次項の設定を行うことができます。

※ライセンス認証は、使用後、初めてインターネットに接続されたときに行います。

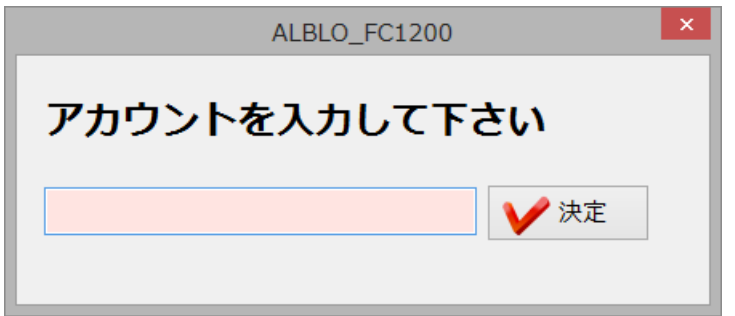

入力されたアカウントが間違っている場合は、次のメッセージが表示されますので、アカ ウントを確認して再入力して下さい。

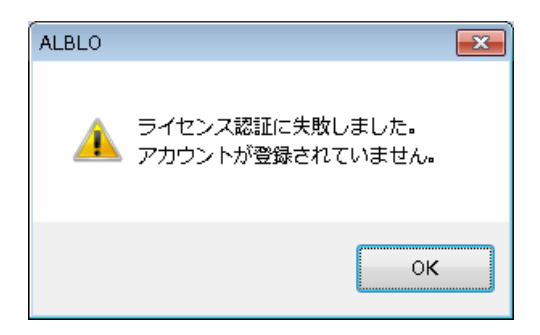

インターネットに接続されていない場合、以下の画面が表示され"OK"ボタンを押すと 次項の設定を行うことができます。

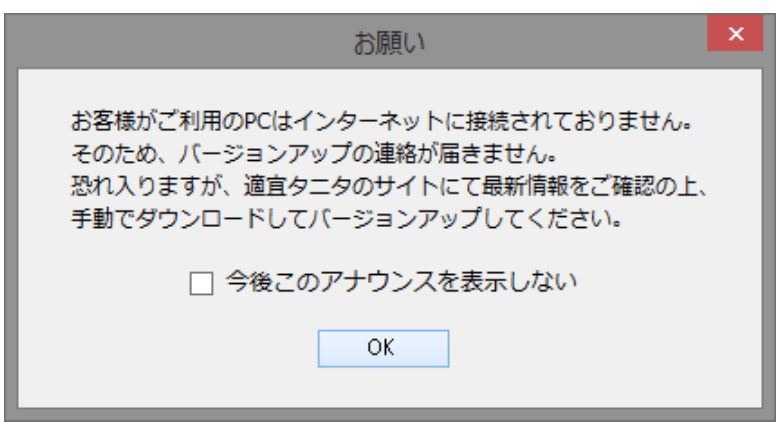

<span id="page-18-0"></span>2.2 アルコール測定システムの設定を行う

①ALBLO を起動します。パスワード入力の画面が表示されますので、パスワードを入力

して下さい。

※初期パスワードは、"admin"に設定されています。変更することが可能です (28 頁参照)。

※設定2で"データ管理/設定にパスワードを使用"のチェックを外すことで 表示されなくなります。運用に合わせてご使用下さい(28 頁参照)。

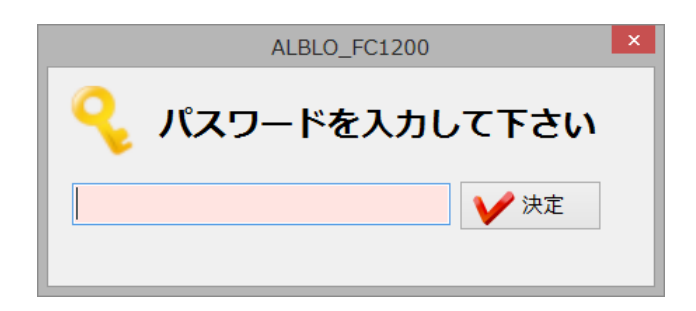

②入力されたパスワードが合っていれば、設定 1 の画面が表示されます。

初回起動時は、設定 1 の画面が開きます。2回目以降の場合は、"管理"ボタン押下の後、 "設定 1"ボタンを押して画面表示します。

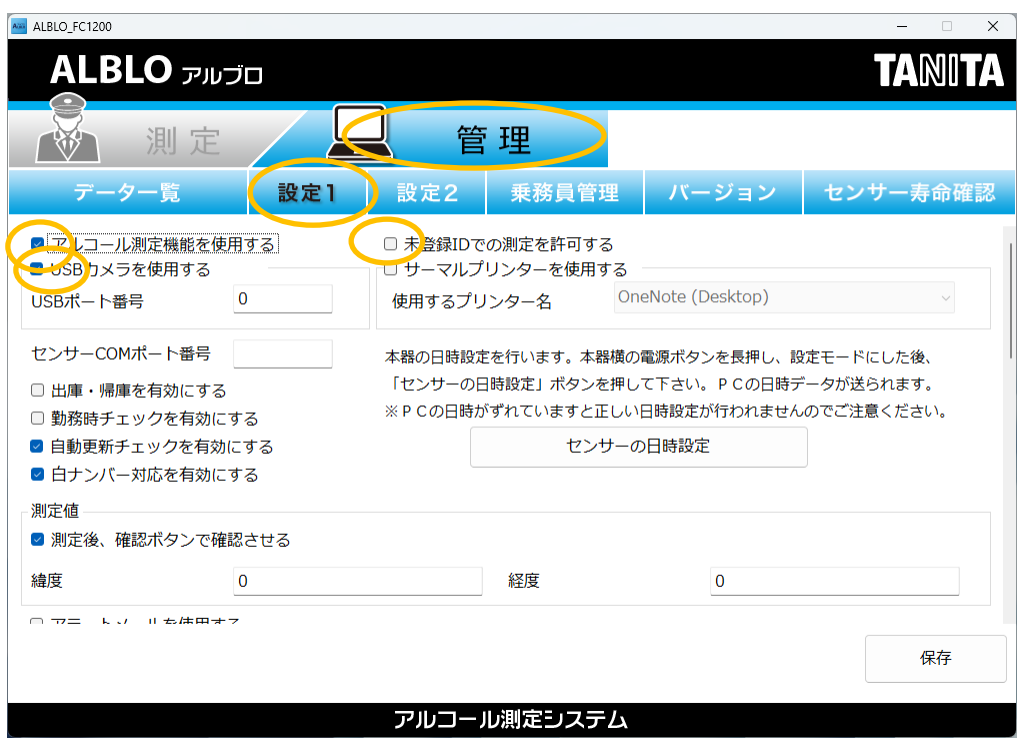

③"設定 1"のボタンを押し、設置型アルコール測定の設定画面を表示します。

- a) アルコール測定機能を使用する: アルコール測定の機能を使用する場合は、チェックをつけて下さい。
- b) USB カメラを使用する:

USB カメラを使用する場合は、チェックをつけて下さい。

c) USB ポート番号:"0"を入力します。

d) 未登録 ID での測定を許可する:

アルコール測定を行うときに乗務員情報を登録していない ID での測定を許可する 場合は、チェックをつけて下さい。チェックしない場合は、乗務員情報に未登録の ID での測定を行うことはできません。

④センサーの COM ポート番号の設定を行います。

PC と FC-1200 の接続時に確認して頂いたポート番号を入力して設定して下さい。

⑤センサーの日時を設定します。

センサーの電源ボタンを長押しして設定モードにした後、"センサーの日時設定"ボタンを 押して下さい。以下のダイアログが表示されれば完了です。

## **20** / **62**

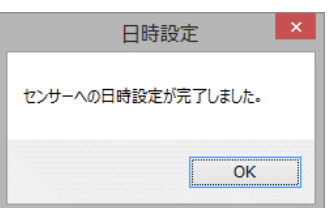

⑥測定情報を設定します。

- a)「出庫・帰庫を有効にする」をチェックすると、測定時・測定結果の管理に出庫・帰庫 の区別ができるようになります。
	- ・アルコール測定時に測定画面で出庫/帰庫を選択
	- ・データ一覧で出庫/帰庫区分の表示
- b)「勤務時チェックを有効にする」をチェックすると、測定時に以下の項目が入力できる ようになります。

免許証の携帯、服装・身嗜み、健康状態、指示対応

また、管理のデータ一覧画面の更新機能で勤務時チェックの確認を行うことができます。

- c)「自動更新チェックを有効にする」をチェックすると、バージョンが更新された際に、本 アプリを起動時にポップアップでお知らせが表示されます。
- d)「白ナンバー対応を有効にする」をチェックすると、測定時に以下の項目が入力できる ようになります。

確認者、車両ナンバー

- また、管理のデータ一覧画面の編集機能で確認者の編集を行うことができます。
- e)「測定後、確認ボタンで確認させる」をチェックすると、測定結果の表示が保持され、 "確認"ボタンを押すことで測定が終了します。
- f) 緯度、経度:設置型端末として使用する場所の緯度と経度を入力して下さい。 ※これは、データ一覧画面で測定値結果を管理するときに、どこで測定されたかを地図 表示する際に使用する情報です。

<sup>※</sup>設定されてない場合は、データ一覧画面において測定場所の地図が表示されません。

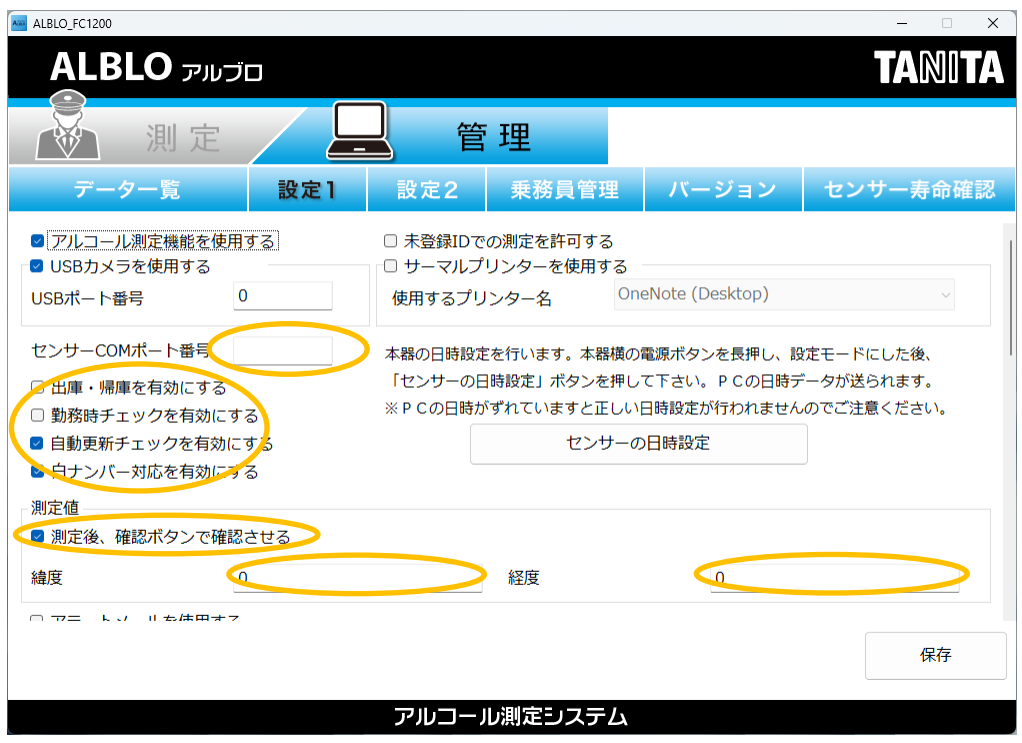

⑦アラートメールを設定します。

本アプリでは、アルコール測定時にアルコールが検知された場合、運行管理者などの メールアドレスを設定しておくことで、そのメールアドレスに"アルコールが検知"された 旨のアラートメールを送信することができます。

- ※PC やスマートフォン・携帯電話のメールアドレスに送信することができますが、迷惑 メール等の設定によっては受信できない場合があります。アラートメールが受信できな い場合は、迷惑メールの設定をご確認下さい。
- a) アラートメール機能を使用する場合、"アラートメールを使用する"チェックボックスに チェックを付けます。
- b) SMTP 設定の内容を入力し、Cc1・Cc2 以外の全ての項目を設定します。

<入力例>

送信メールサーバー : smtp.tanita.co.jp ポート番号 :25 アカウント名 :ALBLO パスワード :tanita 差出人メールアドレス: [ALBLO@tanita.co.jp](mailto:ALBLO@tanita.co.jp) 宛先メールアドレス(To)、Cc1、Cc2:送信先メールアドレス ※Cc1、Cc2 は任意項目です。

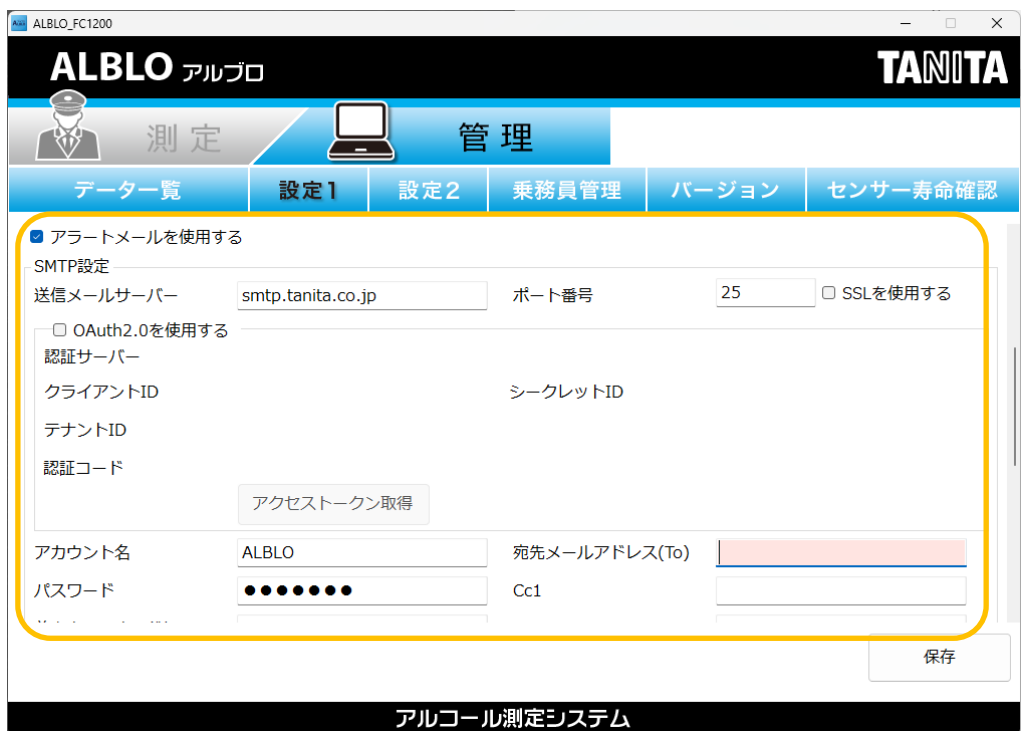

ALBLO でのアルコール測定時にアルコールが検知され場合、以下の内容のメールが宛先メ ールアドレス(To)、Cc1、Cc2 の宛先に送信されます。

メールタイトル:

【ALBLO アルコール検知】

メール本文:

アルコールが検知されました。

乗務員名:アルブロ01 ※ユーザ管理で登録されている乗務員名

数値:0.5mg/L

メールアドレス:ALBLO\_kanri@tanita.co.jp

緯度:34.XXXXXX

経度:137.YYYYYY

⑧アルコールの測定結果をメール送信するための設定を行います。

本アプリでは、アルコール測定の完了時に測定結果をメールで送信することができます。 運行管理者などのメールアドレスを設定しておくことで、そのメールアドレスにアルコ ールの測定結果を送信することができます。

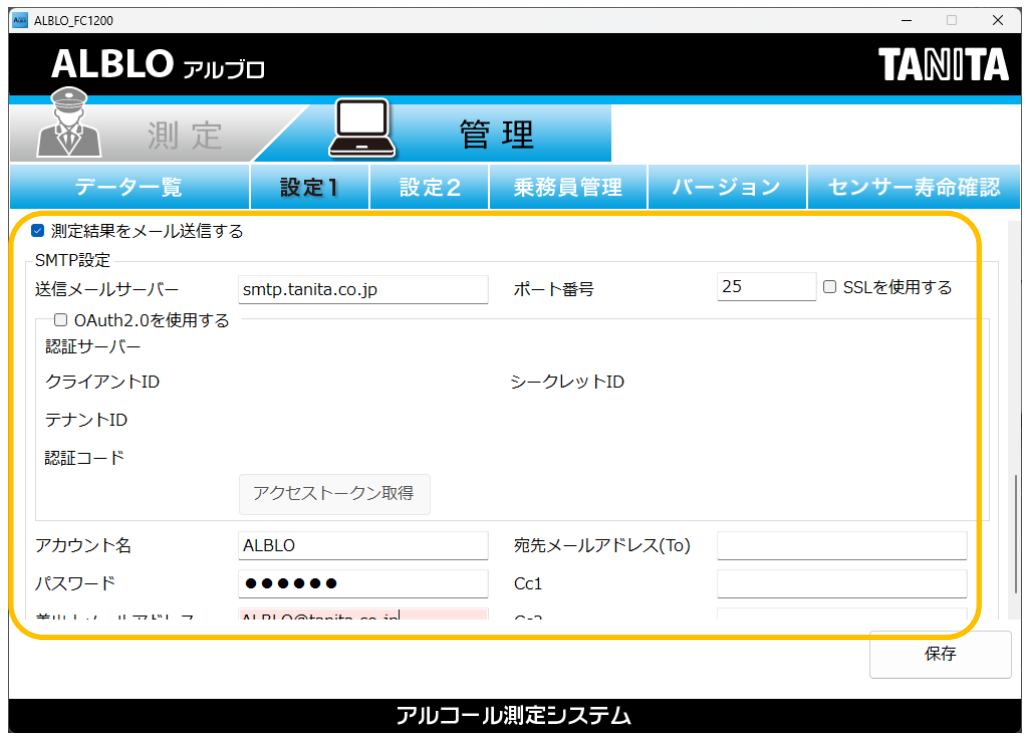

※設定方法は、⑦アラートメールの設定と同じです。参考にして下さい。

- a) 測定結果メール機能を使用する場合、"測定結果をメール送信する"チェックボックスに チェックを付けます。
- b) SMTP 設定の内容を入力し、Cc1・Cc2 以外の全ての項目を設定します。
- ※測定結果メールの設定やネットワークの不備などにより、メールが送信できなかった 場合は、①本アプリの次回の起動時、②次回のアルコール測定の完了時のいずれかで 再度送信されます。送信できなかったメールがあるかどうかは、測定画面で確認する ことが可能です。画面右下に"未送信メールあり"と赤い文字で表示されます。

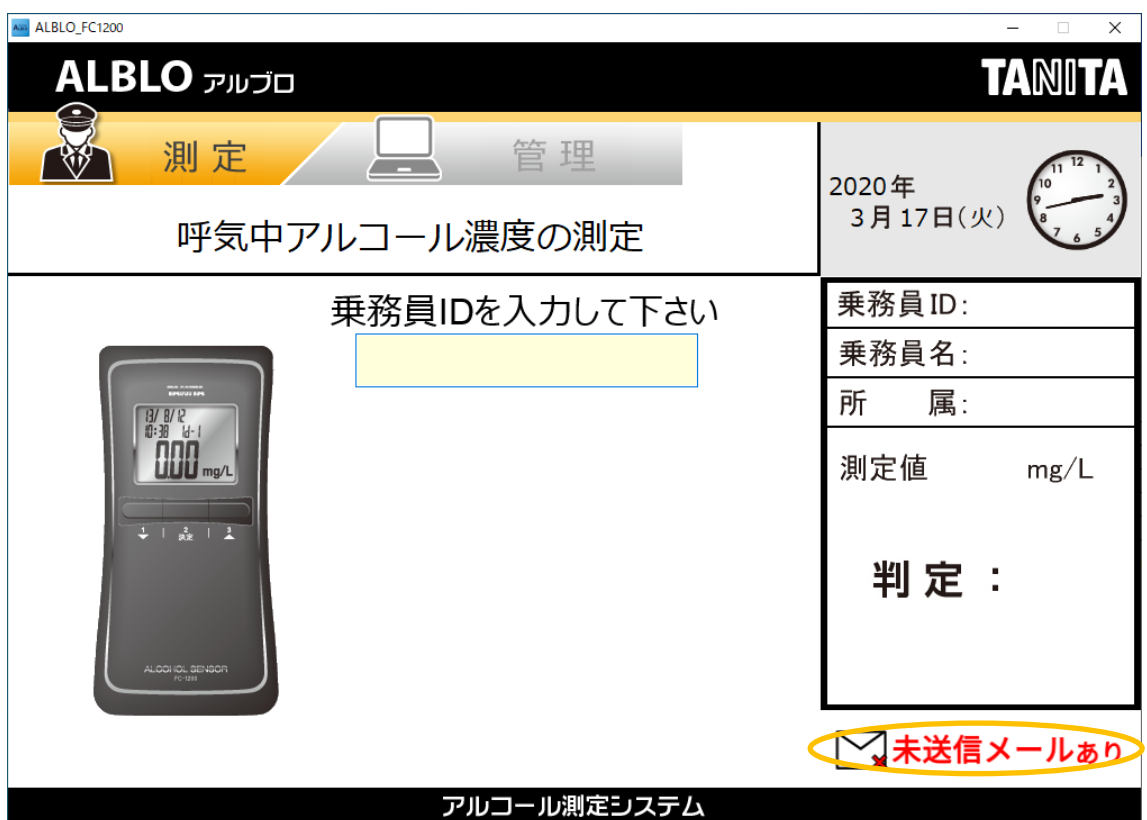

⑨OAuth2.0 を使用した認証を行う事が出来ます。

- a)「OAuth2.0 を使用する」にチェックを入れてアクセストークン取得ボタンを クリックします。
- b) 認証サーバーを Gmail または Microsoft365 から選択し、左記サービスの 管理者より提供されたクライアント ID、シークレット ID、テナント ID を入力します。
	- ※ Google の場合はクライアント ID とシークレット ID、Microsoft365 の場合はクライ アント ID、テナント ID が必要となります。
- c) 入力後、認証コード取得をクリックするとブラウザが起動し、各サービスへの ログインと権限の許可を求められますので、同意をすると認証コードが表示されます。
- d) 認証コードを本アプリの認証コード欄に貼り付けて保存をします。

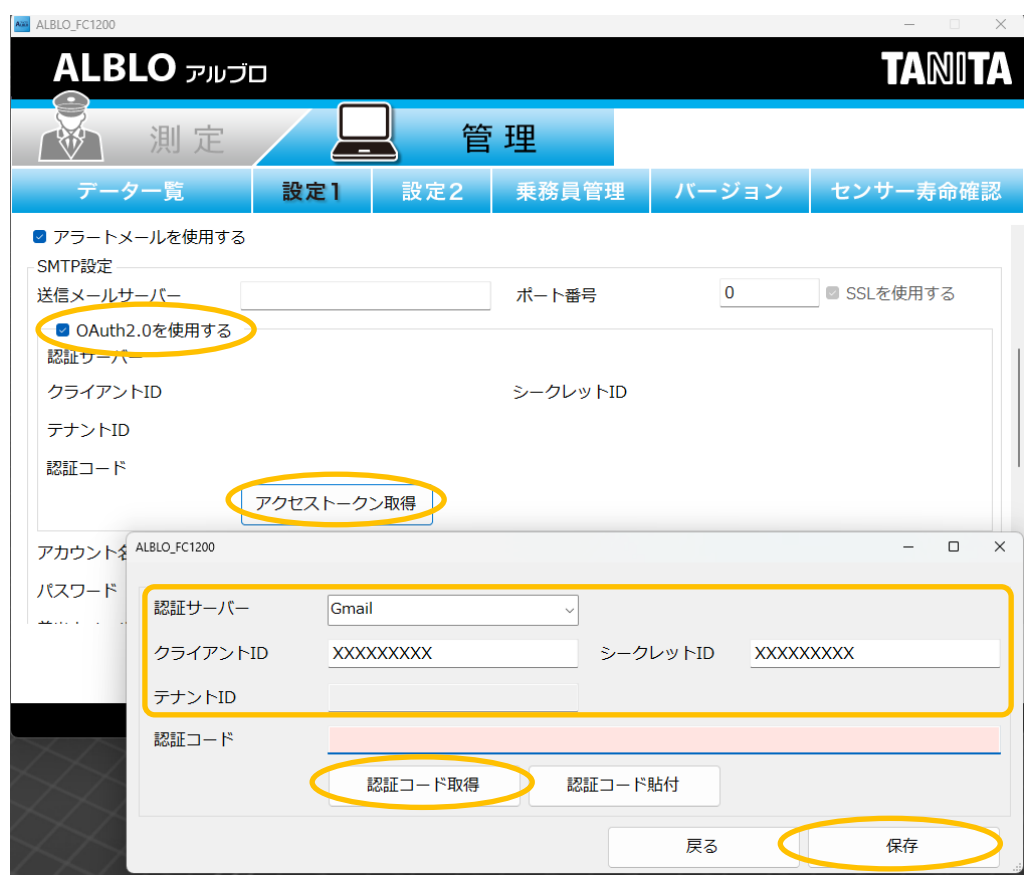

※OAuth2.0 の設定は送信設定、受信設定で共通となります。

<span id="page-26-0"></span>2.3 設置型・携帯型データ管理の設定を行う

①ALBLO を起動後、"管理"ボタンを押してデータ一覧画面を表示します。 ②"設定 2"ボタンを押し、データ一覧の設定画面を表示します。

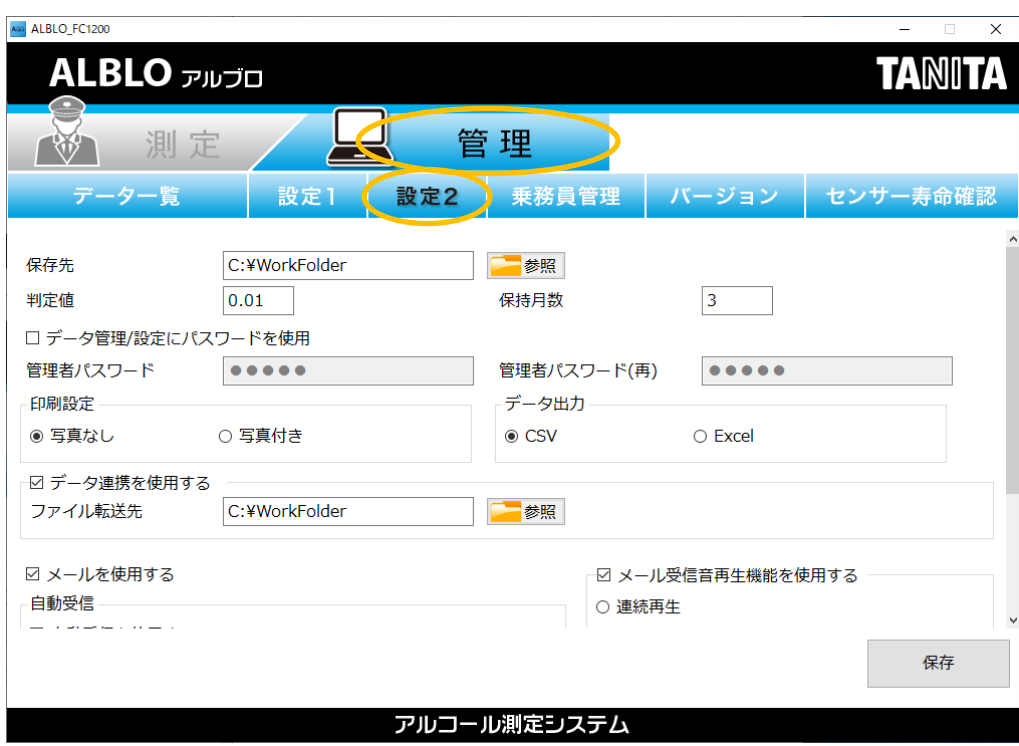

③測定情報および管理者のパスワードを設定します。

- a) 保存先:"参照"ボタンを押して測定情報の保存先フォルダを指定して下さい。
- b) 判定値:測定値の判定基準値を入力して、NG とする測定値の最小値を指定して下さい。 ※FC-1200 では 0.05 mg/L 未満は表示されませんのでご注意下さい。
- c) 保存月数:測定値を保持する月数を保持月数に入力してデータ一覧で表示される期間を 指定して下さい。

※保持月数を過ぎた測定情報については、月単位で履歴情報に保存されます。

- ※データ一覧画面では、保持月数を過ぎた情報は履歴情報として月単位で閲覧すること ができます。
- d) 管理者パスワード、管理者パスワード(再):管理者パスワードの設定を行います。 ※管理者パスワードは、管理機能であるデータ一覧および設定を使用する際に 必要となります。
	- ※空のパスワードは設定できません。管理者パスワードを使用しない場合は、

"データ管理/設定にパスワードを使用"のチェックを外して下さい。

※管理者パスワードおよび管理者パスワード(再)に同じパスワードを入力してパスワ ードを指定して下さい。半角英数8文字まで入力可能です。 ※初期パスワードは、"admin"に設定されています。

- e) 印刷設定で"写真なし"または"写真付き"の設定を行います。 ※印刷帳票で写真を印刷する場合、"写真付き"を選択して下さい。
- f) データ出力の形式を CSV か Excel で指定します。 Excel ご利用のお客様は、一覧データを Excel で出力することができます。 ご利用形態に応じて、CSV か Excel を選択して下さい。
- g) データ連携の設定を行います。 チェックを付けると他のシステムとデータ連携を行うためのデータを自動で出力します。 ファイル名は固定で alcohol.csv です。ファイルの転送先のフォルダを"参照"ボタンで 指定して下さい。チェックを付けるとアルコール測定時やメールの受信時に自動で データを出力します。使用しない場合は、必ず、チェックを外して下さい。

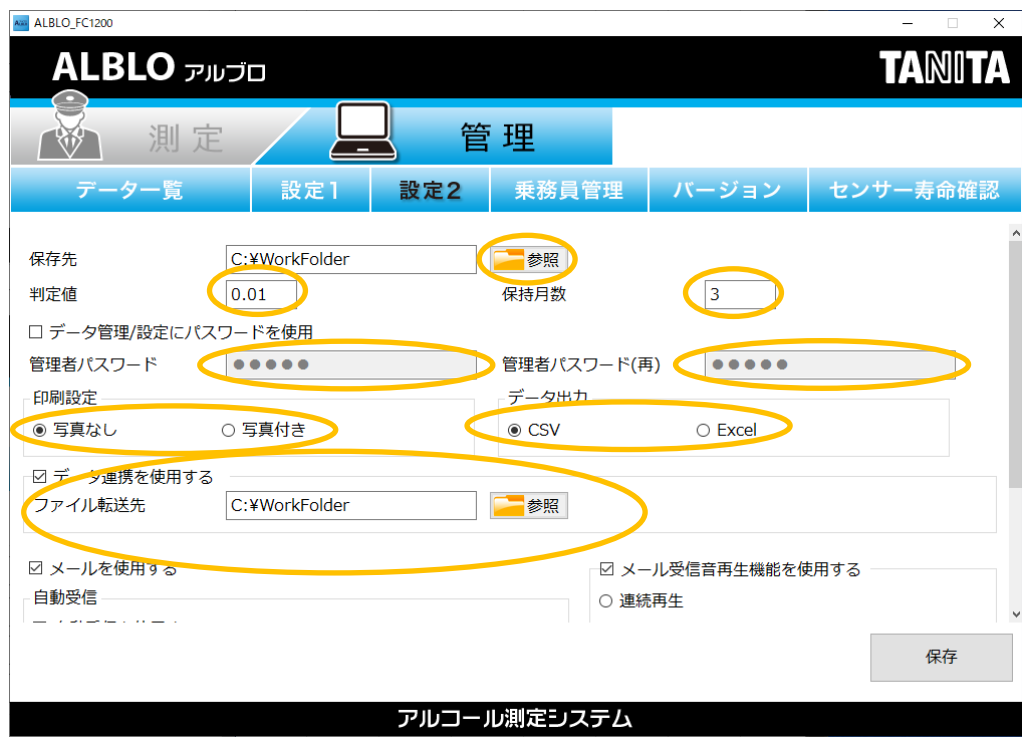

④測定値情報を受け取るためのメールの自動受信と POP 設定(受信メール)を行います。 ※この設定は、携帯型から送信されたデータを管理するときに必要です。

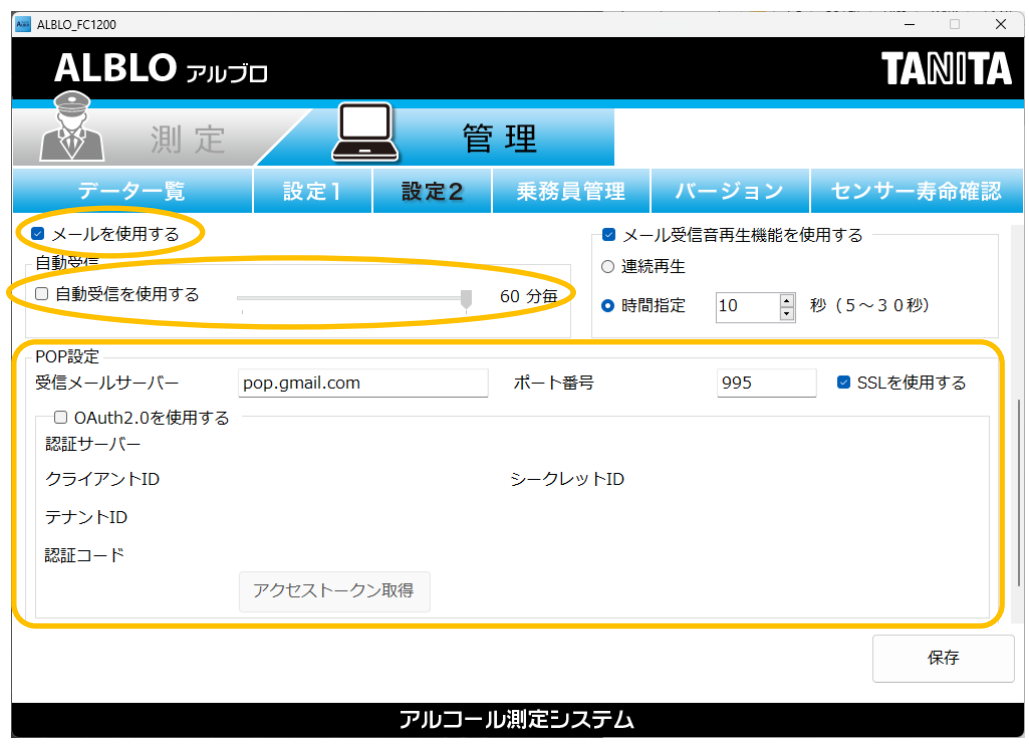

a) メールを使用するチェックボックスを押してチェックをつけて下さい。

b) 自動受信を行う場合、自動受信を使用するチェックボックスを押してチェックをつけ、 自動受信する間隔を分単位(1~60)で指定して下さい。指定した時間間隔でスマート フォンから送信されるメールデータを自動受信します。

c) [POP 設定]

- ・POP サーバ:スマートフォンから送信されるメールボックスの POP サーバ名を入力し て下さい
- ・ポート番号:POP サーバで使用するポートを入力して下さい。
- ・ユーザ ID:POP サーバで使用するユーザ ID を入力して下さい。
- ・パスワード:POP サーバで使用するユーザ ID のパスワードを入力して下さい。
- ・SSL を使用する:POP サーバで SSL を使用する必要がある場合には、チェックボック スにチェックをつけて下さい。

<入力例>

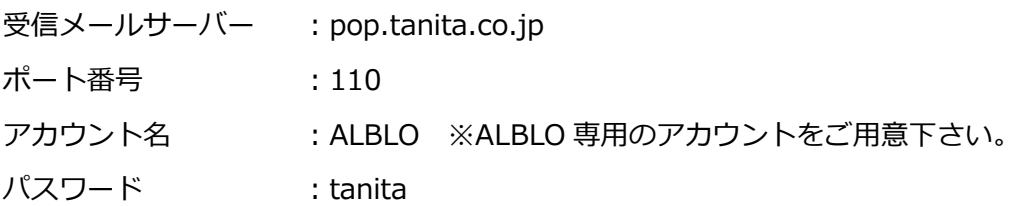

※ご使用されているメールの取説、基本情報に基づき入力して下さい。

⑤メールを受信したときにメール受信音を再生することができます。

メールを受信したときに測定値に NG が含まれていた場合は NG 音を再生し、全て OK の場 合は OK 音を再生します。メールの自動受信と組み合わせて使用することで、メール受信時 の再生音で測定判定が OK か NG かを判断することが可能です。

設定方法は、まず、以下の"メール受信音再生機能を使用する"チェックボックスにチェック をつけます。次に、音の再生方法を連続再生か時間指定を選択します。

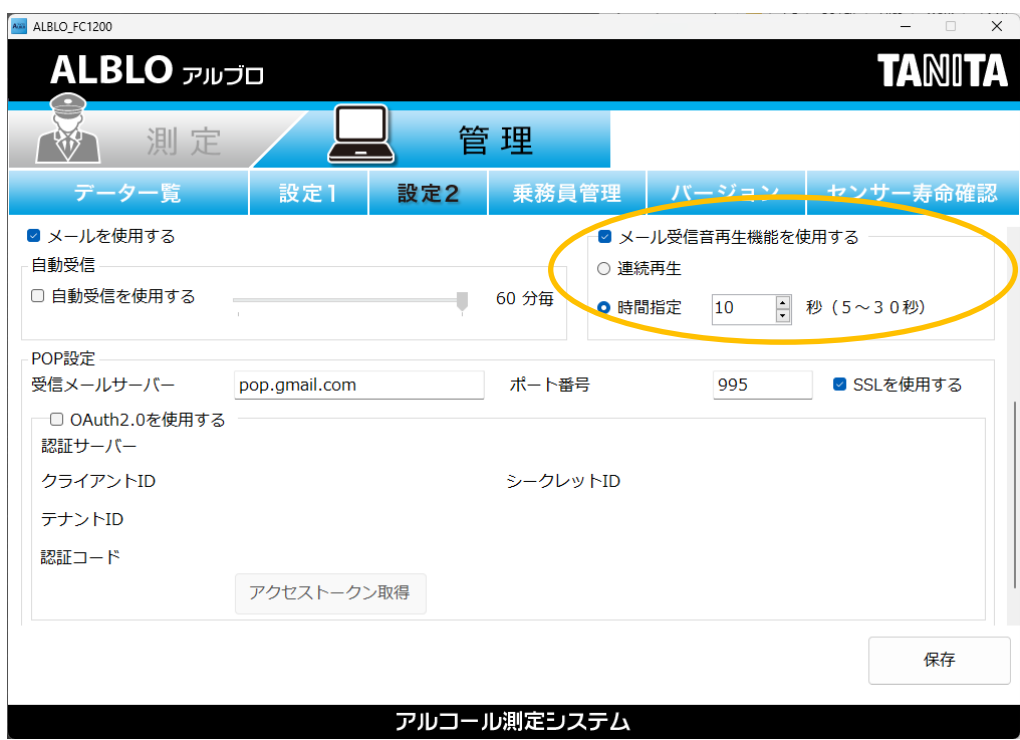

<span id="page-29-0"></span>2.4 乗務員管理の設定を行う

乗務員管理で登録された情報は、本アプリケーションでアルコール測定を行う場合に 使用します。

a) ALBLO を起動後、"管理"ボタンを押してデータ一覧の画面を表示します。

b) "乗務員管理"ボタンを押し、乗務員管理の設定画面を表示します。

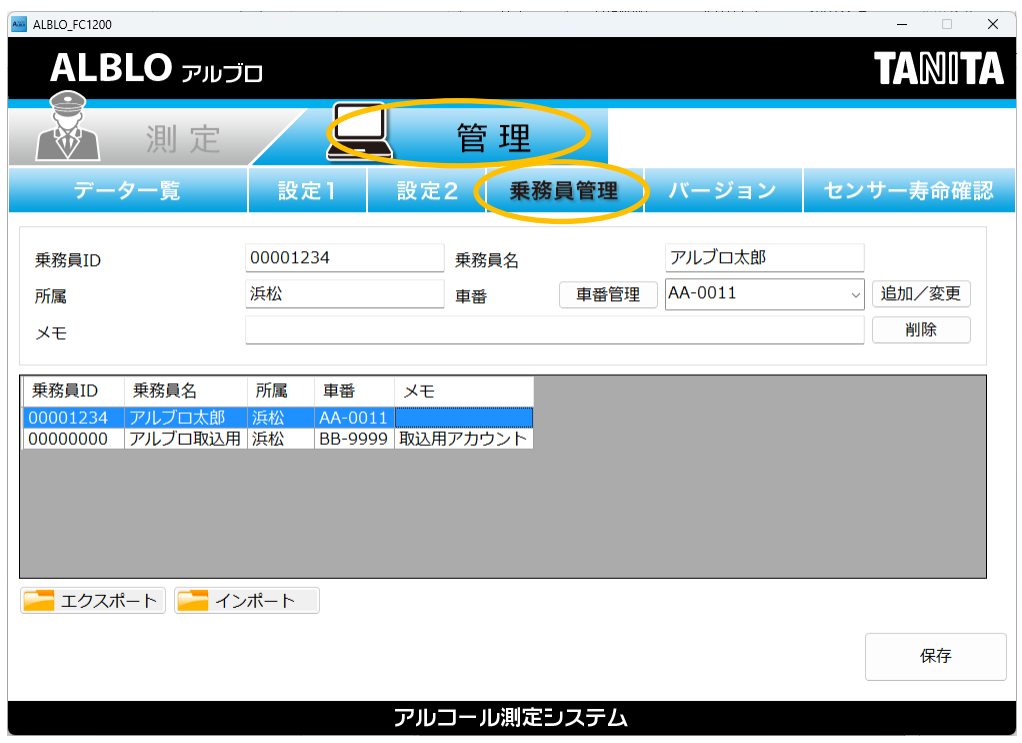

c) 乗務員の追加・変更・削除

[乗務員情報の追加]

・乗務員 ID(未登録の番号)、乗務員名、所属、車番、メモの情報を入力し、"追加/変 更"ボタンを押して下さい。新たな乗務員情報が新規に追加されます。

※乗務員数は、2000 件まで登録可能です。

※乗務員 ID については、最大8桁の制限があります。8桁に満たない場合は"0"埋め 処理により、8桁になるように調整されます。

例)"1156"を入力した場合、"00001156"として登録されます。

[乗務員情報の変更]

- ・グリッドで変更したい乗務員 ID をクリックして選択して下さい。
- ・変更したい内容を入力し、"追加/変更"ボタンを押して下さい。乗務員情報が変更され ます。

[乗務員情報の削除]

- ・グリッドで削除したい乗務員 ID をクリックして選択して下さい。
- ・"削除"ボタンを押して下さい。乗務員情報が削除されます。

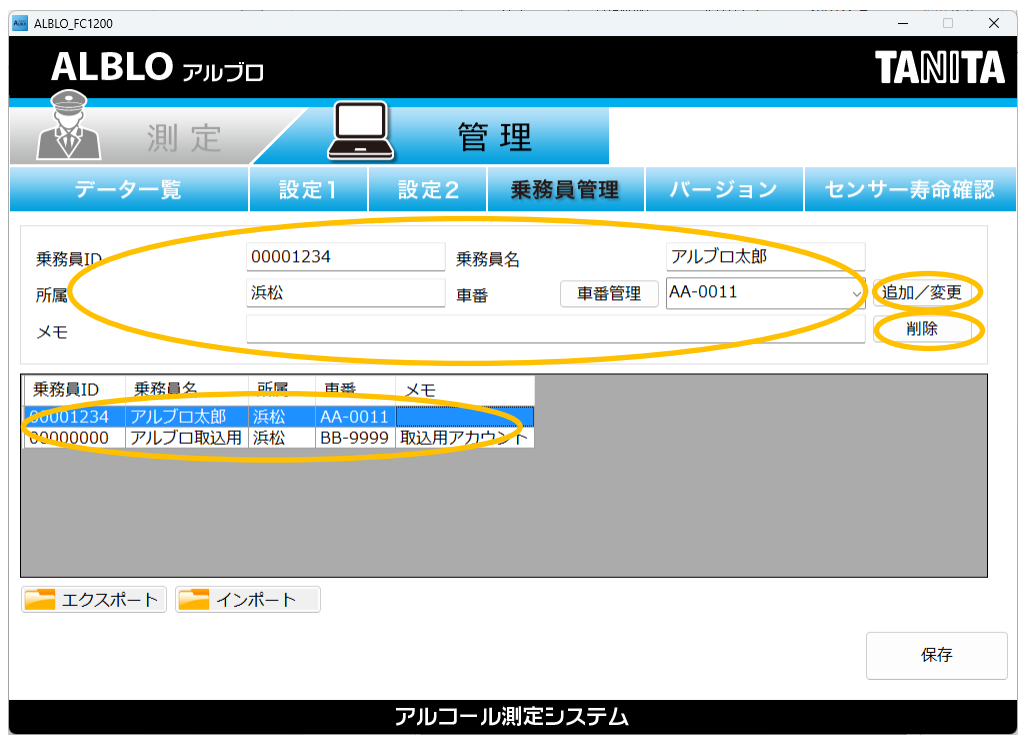

d) 乗務員情報のエクスポート・インポート

[エクスポート]

管理しているユーザ情報を CSV ファイルにエクスポートすることができます。 "エクスポート"ボタンを押すと CSV ファイルの保存ダイアログが表示されますので、 保存先のフォルダとファイル名を指定して"保存"ボタンを押し、ファイルを保存して 下さい。

[エクスポートされる項目について]

エクスポートされるのは"乗務員 ID"、"乗務員名"、"所属"、"車番"、"メモ"の5項目で、 以下の形式で保存されます。

- (1行目)乗務員 ID,乗務員名,所属,車番,メモ
- (2行目)00000001,あるぶろ01,浜松本社,A-11111,定期便運行
- (3行目)00000002,あるぶろ02,東京支店,T-00001,定期便運行

…

1行目は項目のタイトル行、2行目以降がユーザ情報です。

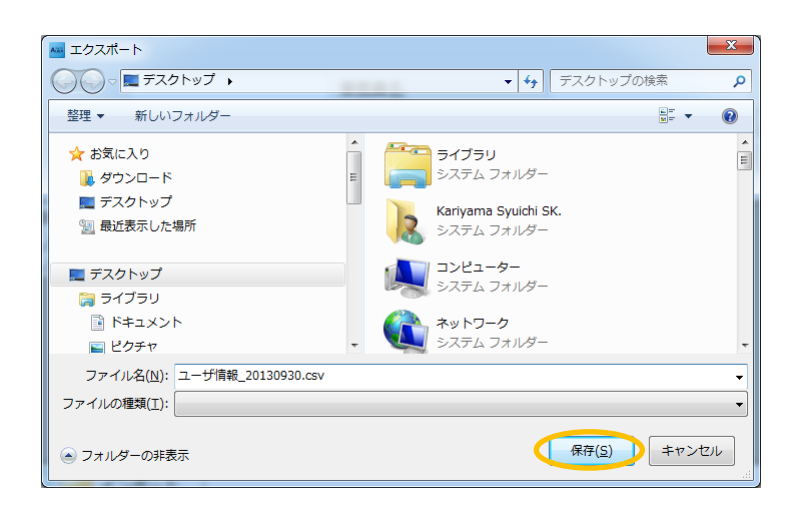

エクスポートが完了すると次のダイアログが表示されますので、"OK"ボタンを押してダイ アログを閉じて下さい。

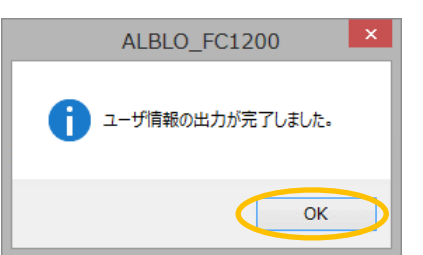

[エクスポートしたファイルを修正する]

エクスポートしたファイルを修正して次項のインポートを行うことで、乗務員情報の 登録や更新を行うことができます。

エクスポートされたファイルに以下のように新たな行を追加して下さい。

1行目はタイトル行で、インポートの際にチェックしますのでそのまま保持して下さい。

- (1行目)乗務員 ID,乗務員名,所属,車番,メモ
- (2行目)00000001,あるぶろ01,浜松本社,A-11111,定期便運行
- (3行目)00000002,あるぶろ02,東京支店,T-00001,定期便運行

(4行目)00000234,あるぶろ03静岡営業所, B-11112,定期便運行 ※追加行

行を追加、または項目を変更した後にファイルを保存し、次項のインポートして下さい。 乗務員情報が追加・変更されます。変更後は、必ず"保存"ボタンを押して保存して下さい。 ※乗務員 ID は重複不可のキー情報となりますので、重複しないように注意して下さい。

 乗務員 ID は取込みの際、0埋め処理により8桁に変更されますので、以下の例の ように同一 ID になる場合があります。変更後の ID が重複されないように設定して 下さい。

 例)1→00000001 01→00000001 001→00000001 など同一 ID となります。 ※乗務員 ID は半角文字8文字、それ以外の4項目は半角全角の文字を含めて256 文字まで設定できるようになっています。

[インポート]

乗務員情報を CSV ファイルからインポートすることができます。

"インポート"ボタンを押すと CSV ファイルの選択ダイアログが表示されますので、 インポートするファイルを選択して"開く"ボタンを押して下さい。

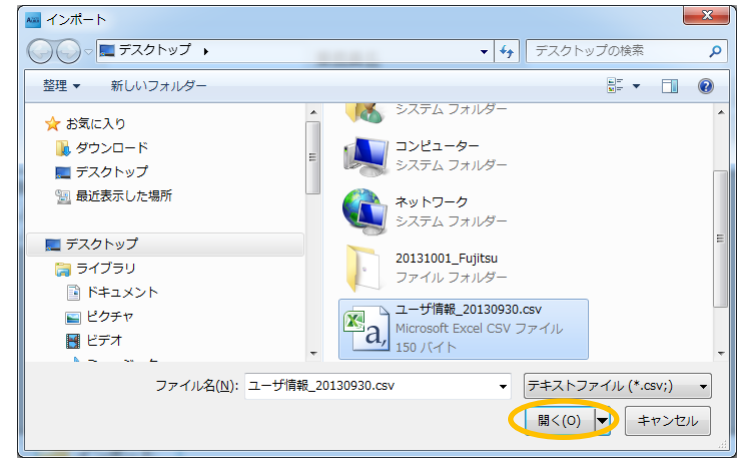

インポートが完了すると次のダイアログが表示されますので、"OK"ボタンを押してダイア

ログを閉じて下さい。

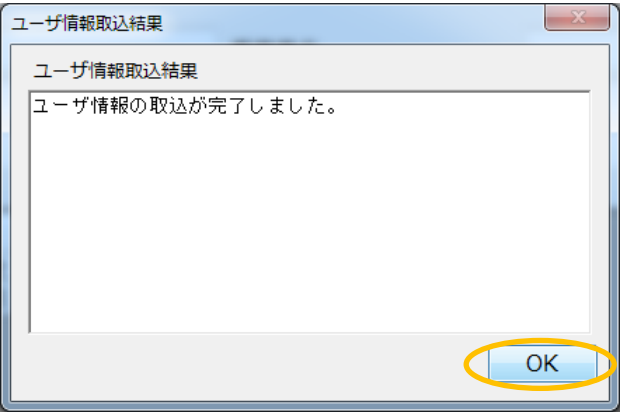

e) 上記2.1~2.4 のすべての設定が完了したら、右下の"保存"ボタンを押して更新内容を 保存して下さい。

※保存しない場合、設定の変更が反映されませんのでご注意ください。

<span id="page-34-0"></span>2.5 車番管理の設定を行う

車番管理で登録された情報は、本アプリケーションでアルコール測定を行う場合に使用し ます。

a) ALBLO を起動後、" 管理"ボタンを押してデータ一覧の画面を表示します。

b) "乗務員管理"ボタンを押し、乗務員管理の設定画面を表示します。

c) "車番管理" ボタンを押し、車番管理の設定画面を表示します。

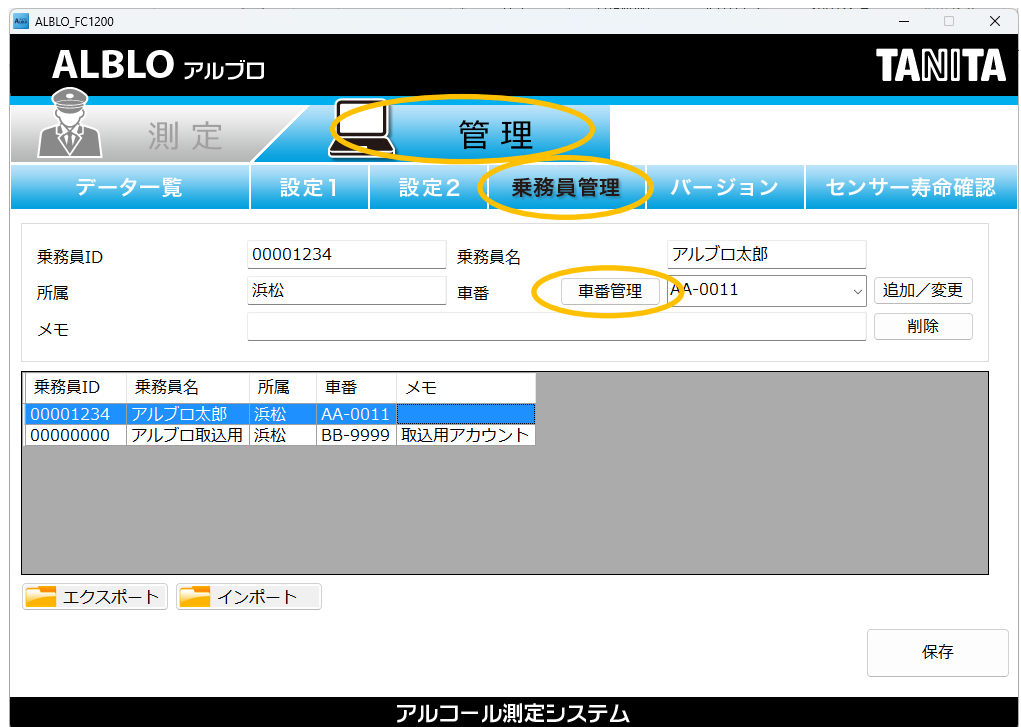

d) 車番の追加・変更・削除

[車番情報の追加]

・車番の情報を入力し、" 追加/変更"ボタンを押して下さい。新たな車番情報が新規に 追加されます。

[車番情報の削除]

- ・グリッドで削除したい車番をクリックして選択して下さい。
- ・"削除"ボタンを押して下さい。車番情報が削除されます。

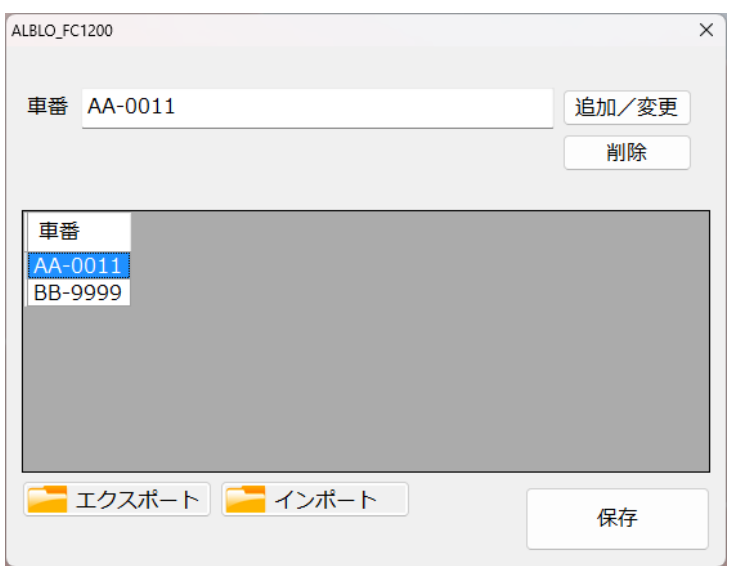

e) 車番情報のエクスポート・インポート

[エクスポート]

管理している車番情報を CSV ファイルにエクスポートすることができます。

"エクスポート"ボタンを押すと CSV ファイルの保存ダイアログが表示されますので、

保存先のフォルダとファイル名を指定して"保存"ボタンを押し、ファイルを保存して 下さい。

[エクスポートされる項目について]

エクスポートされるのは"車番"の 1 項目で、以下の形式で保存されます。

- (1行目)車番
- (2行目)AA-0011
- (3行目)BB-9999

…

1行目は項目のタイトル行、2行目以降が車番情報です。

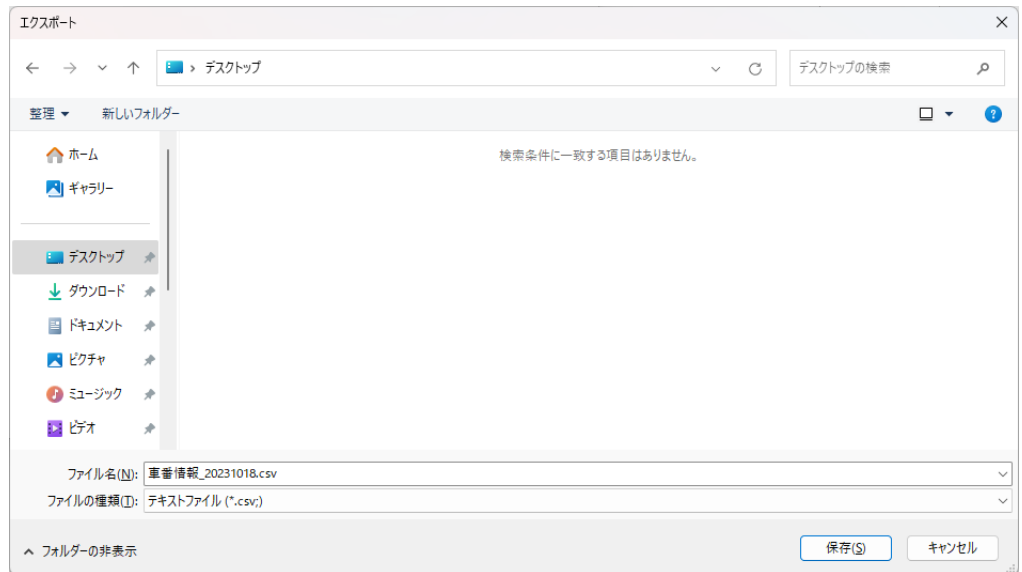

エクスポートが完了すると次のダイアログが表示されますので、"OK"ボタンを押してダイ アログを閉じて下さい。

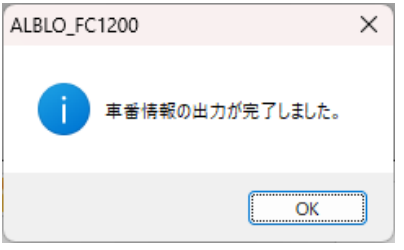

[エクスポートしたファイルを修正する]

エクスポートしたファイルをメモ帳などで修正して次項のインポートを行うことで、 車番情報の登録や更新を行うことができます。

エクスポートされたファイルに以下のように新たな行を追加して下さい。

1行目はタイトル行で、インポートの際にチェックしますのでそのまま保持して下さい。

- (1行目)車番
- (2行目)AA-0011
- (3行目)BB-9999
- (4行目)CC-1234 ※追加行

行を追加、または項目を変更した後にファイルを保存し、次項のインポートして下さい。 車番情報が追加・変更されます。変更後は、必ず"保存"ボタンを押して保存して下さい。 ※車番は重複不可のキー情報となりますので、重複しないように注意して下さい。

※車番は半角全角の文字を含めて256文字まで設定できるようになっています。

[インポート]

車番情報を CSV ファイルからインポートすることができます。

"インポート"ボタンを押すと CSV ファイルの選択ダイアログが表示されますので、 インポートするファイルを選択して"開く"ボタンを押して下さい。

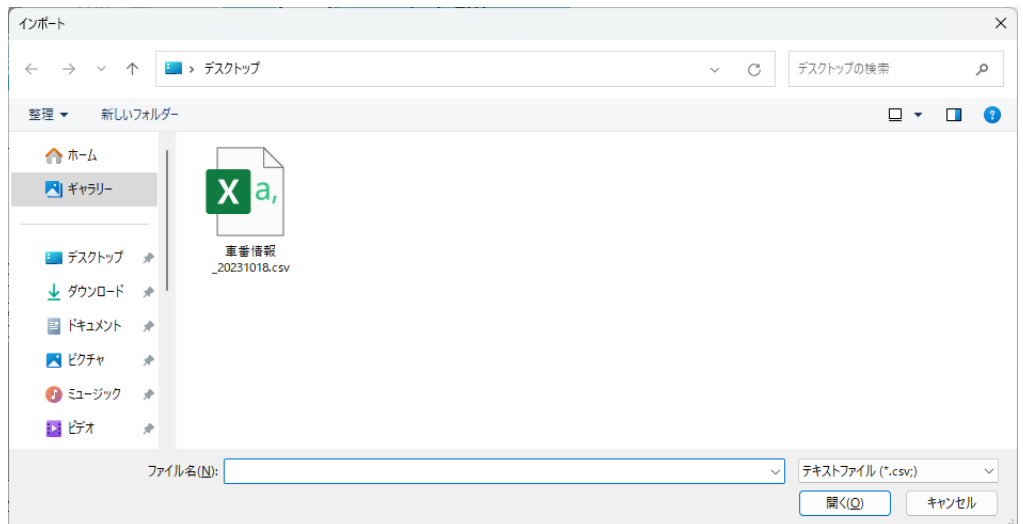

インポートが完了すると次のダイアログが表示されますので、"OK"ボタンを押してダイ アログを閉じて下さい。

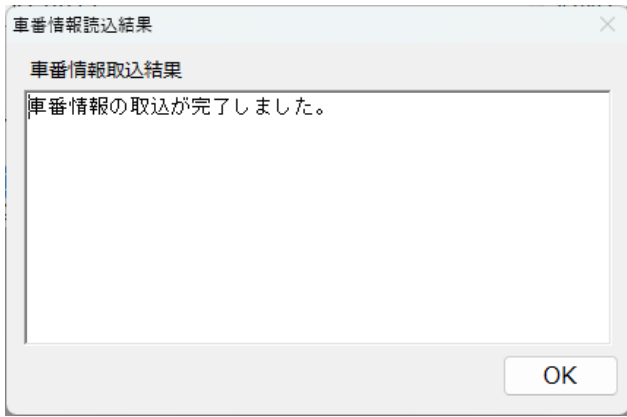

f) 設定が完了したら、右下の"保存"ボタンを押して更新内容を保存して下さい。 ※保存しない場合、設定の変更が反映されませんのでご注意ください。

- <span id="page-38-0"></span>2.6 バージョン情報を表示する
- a) ALBLO を起動します。
- b) "バージョン"ボタンを押すと製品名とそのバージョン情報が表示されます。
- c) バージョン情報の確認後、"OK"ボタンを押して画面を閉じて下さい。

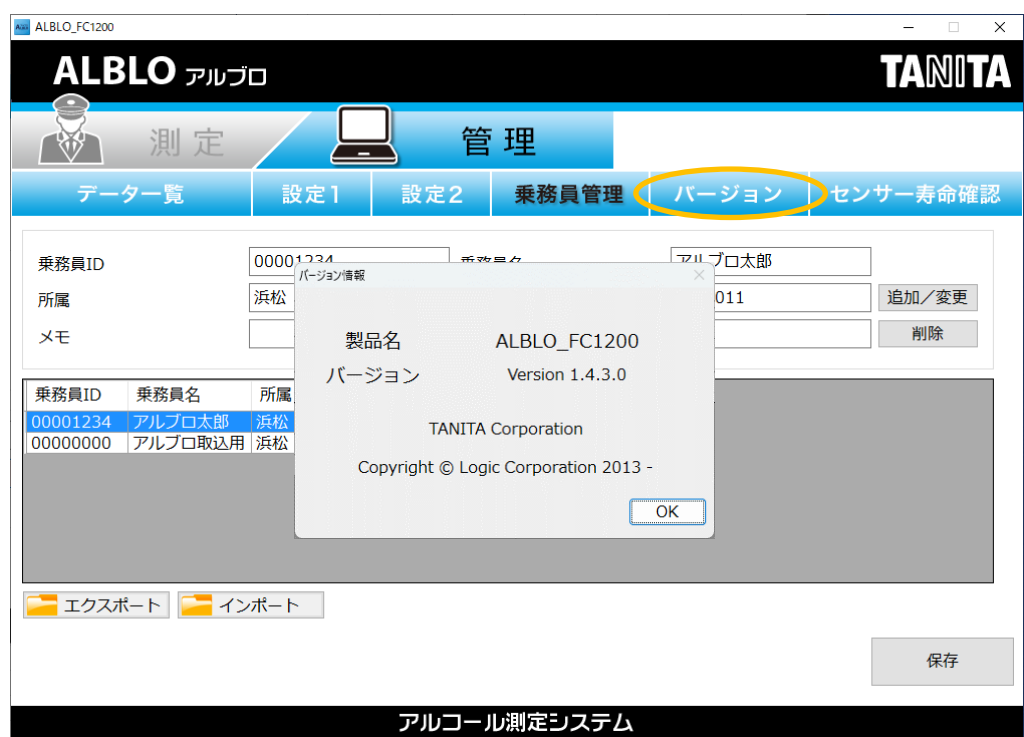

- <span id="page-39-0"></span>2.7 センサー寿命の確認を行う
- a) "管理"ボタンを押し、"センサー寿命確認"ボタンを押します。
- b) センサー寿命確認画面が表示されたら、センサーの電源を長押しして設定モードにしま す。
- c) "確認"ボタンを押して、結果表示を待ちます。

結果が表示されれば、完了です。

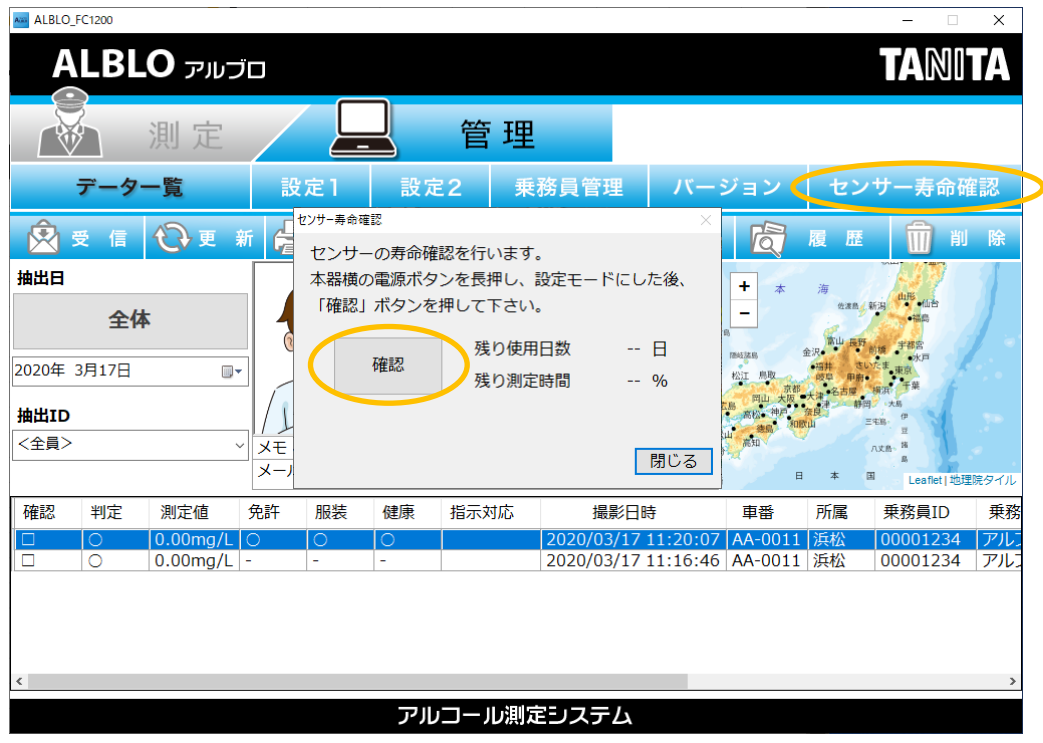

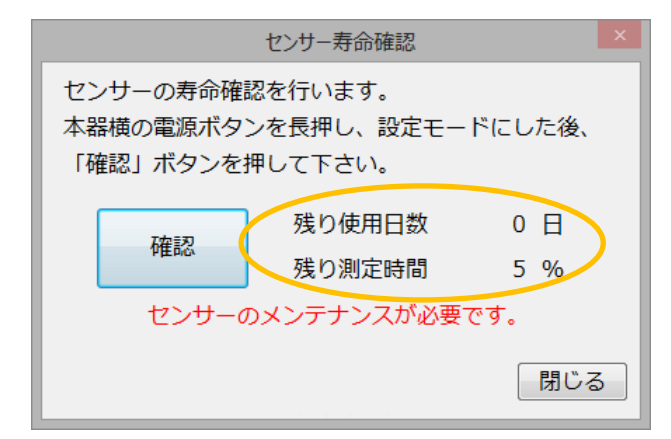

寿命が近い場合は、センサーのメンテナンスを推奨するメッセージが表示されます。 メンテナンスについては、サポート窓口にお問い合わせ下さい。

- <span id="page-40-0"></span>3. 設置型測定ツールを使用してアルコール濃度を測定する
- a) ALBLO を起動後、"測定"ボタンを押してアルコール測定画面を表示します。
- b) 乗務員 ID を入力します。
	- ・乗務員 ID を入力すると乗務員管理の設定で登録された乗務員情報(30 頁参照) を表示し、"OK"ボタンが表示されます。設定 2 で"出庫・帰庫を有効にする"をチェッ クしている場合は、"出庫"・"帰庫"ボタンが表示されます。測定時に該当する"出庫"か "帰庫"ボタンを押すことで、測定結果が出庫時のものか帰庫時のものか区別されます。 乗務員 ID の入力時には0埋め処理が行われますので、以下の画面の場合、"1234"を 入力しエンターすると、"00001234"の情報が表示されます。

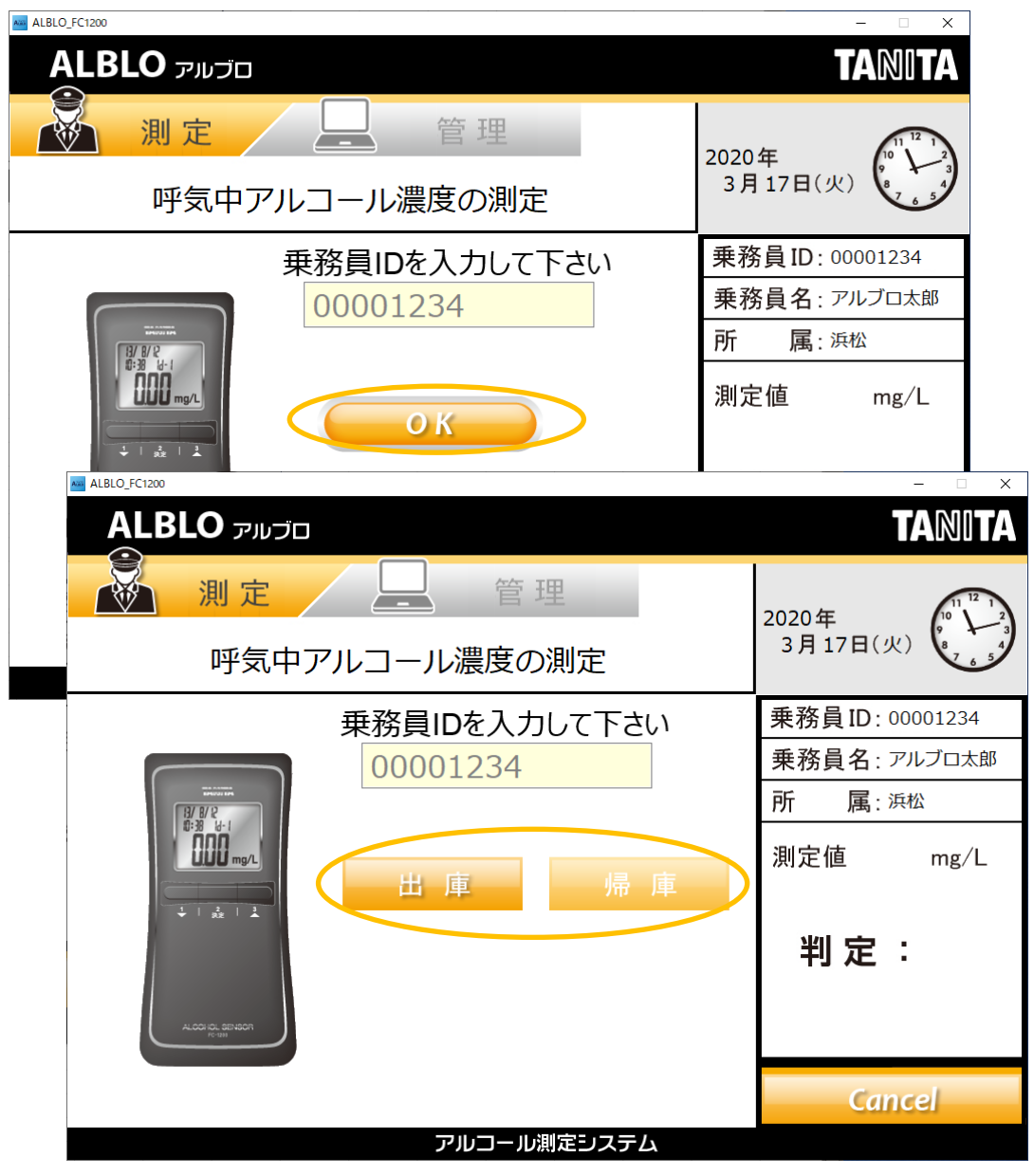

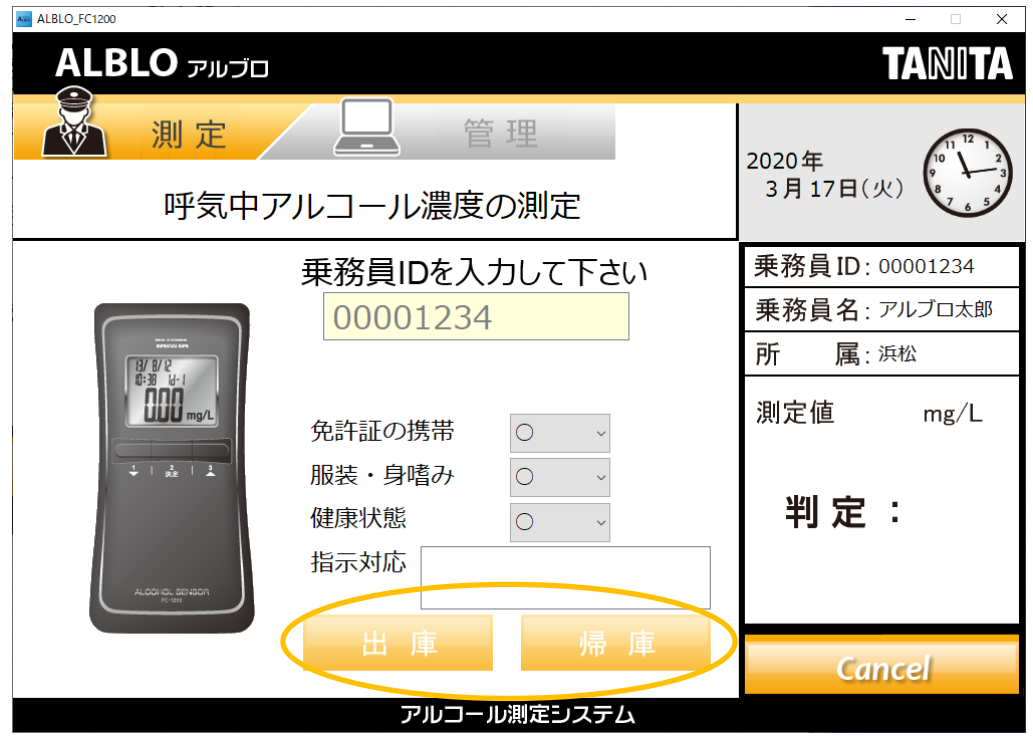

・勤務時チェックを行う場合には、各項目を選択・入力してから測定を行います。

※未登録 ID で測定を行うには、設定1の"未登録 ID での測定を許可する"にチェック

をつけて下さい。その場合、測定時に以下の確認メッセージが表示されます。

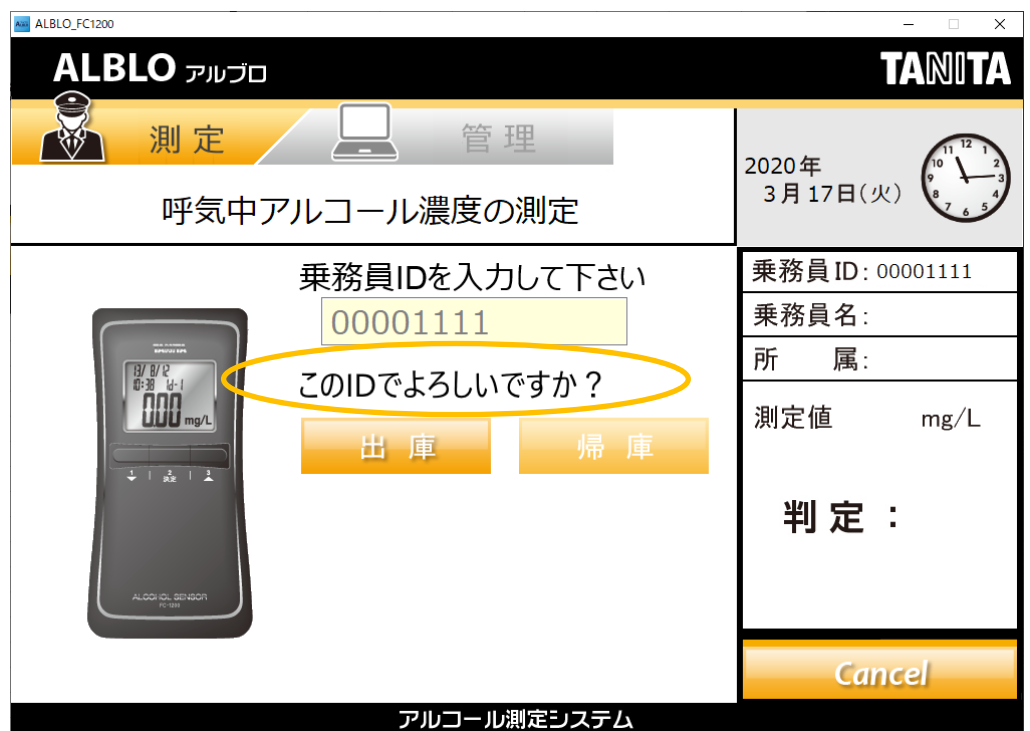

・OK ボタン、出庫・帰庫ボタンを押すと測定が開始されます。

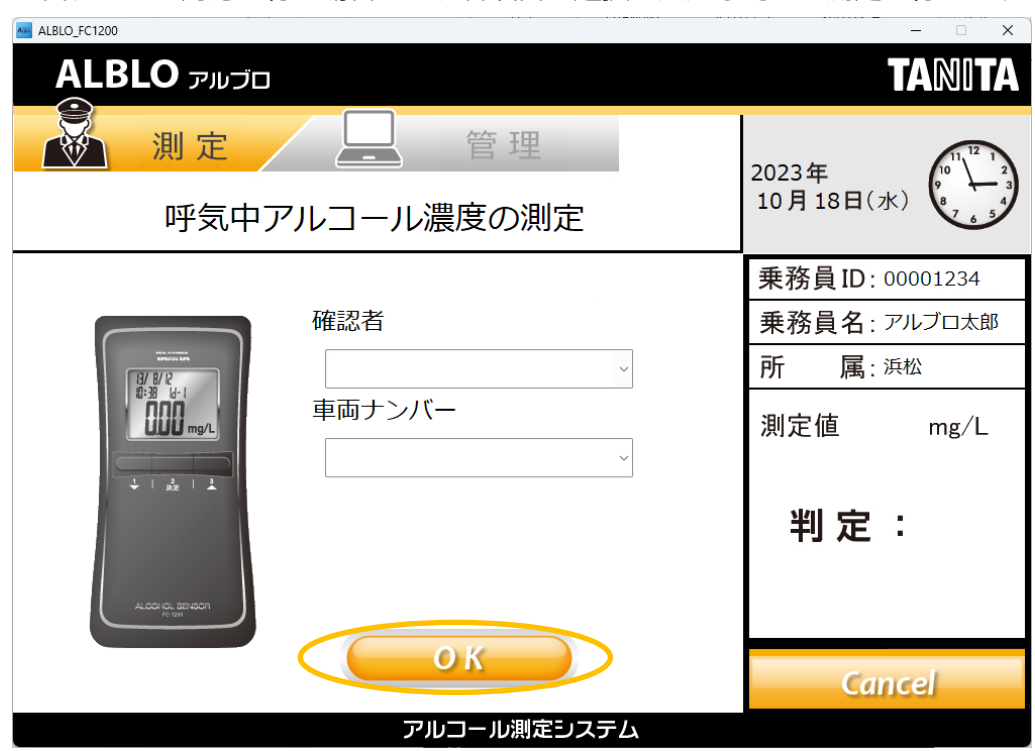

・白ナンバー対応を行う場合には、各項目を選択・入力してから測定を行います。

・OK ボタンを押すと測定が開始されます。

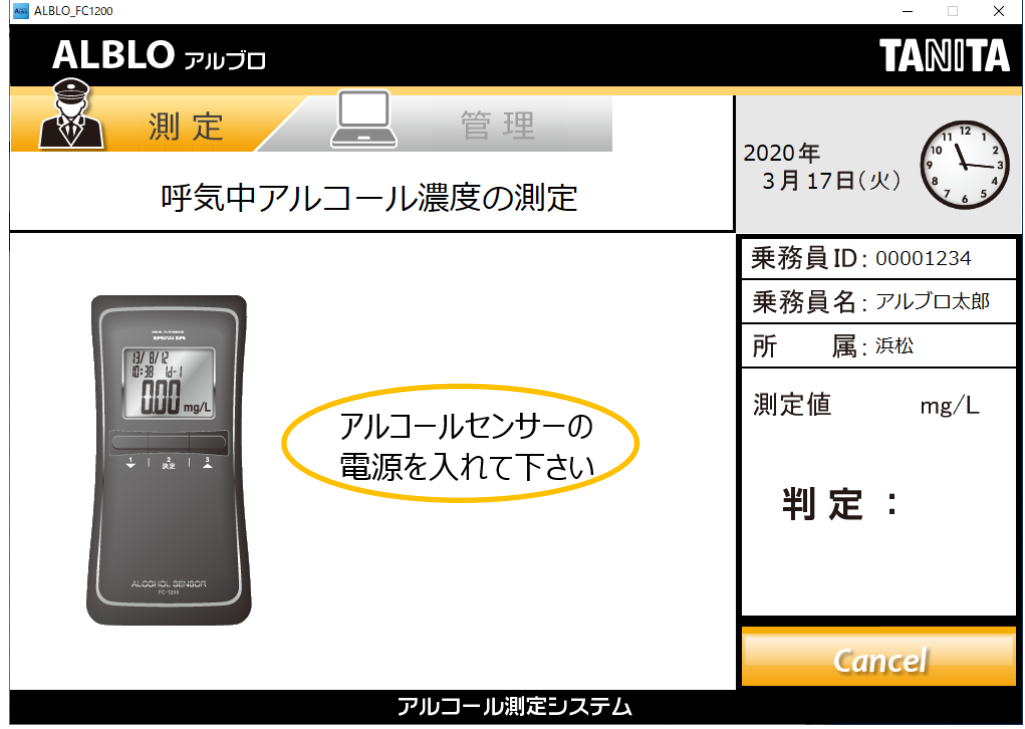

c) FC-1200 のスタートスイッチを押して下さい。

・画面にカメラが起動し、映像が表示されるまでお待ち下さい。

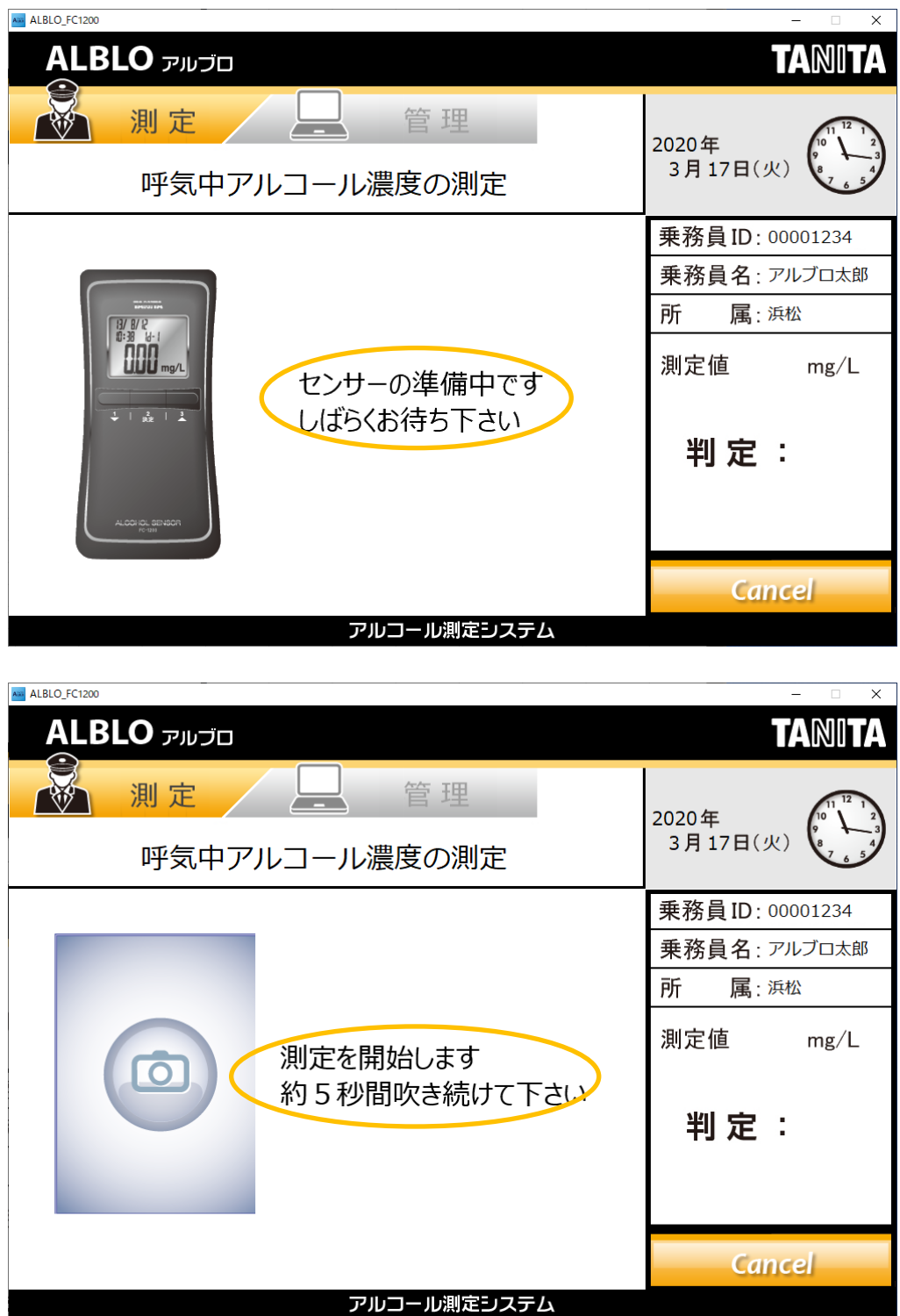

d) FC-1200 に約5秒間、息を吹きかけて下さい。

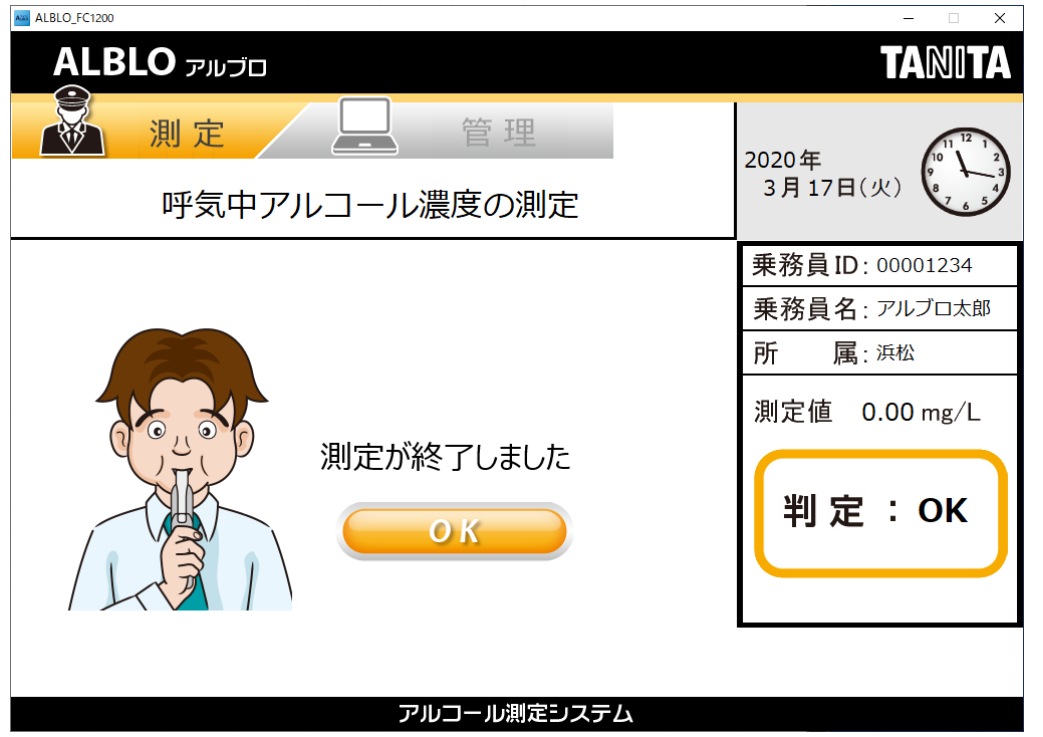

測定完了です。測定結果はファイルに保存され、データ一覧画面で確認することができま す。

※USB カメラを使用しない場合、上記のようなイラスト表示となります。

<span id="page-45-0"></span>4.設置型・携帯型管理ツールを使用して各乗務員の測定結果を管理する ①ALBLO\_FC1200 for PC を起動後、"管理"ボタンを押して管理画面を表示します。

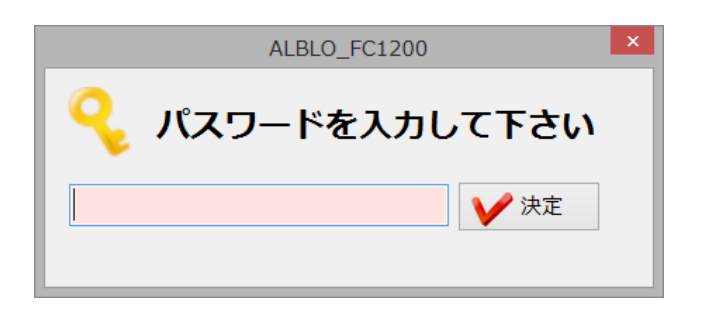

②データ一覧を使用する場合、管理者のパスワード入力画面が表示されますので、設定画 面で設定した管理者パスワードを入力して下さい。パスワードが正しければ、データ一覧 画面が表示されます。

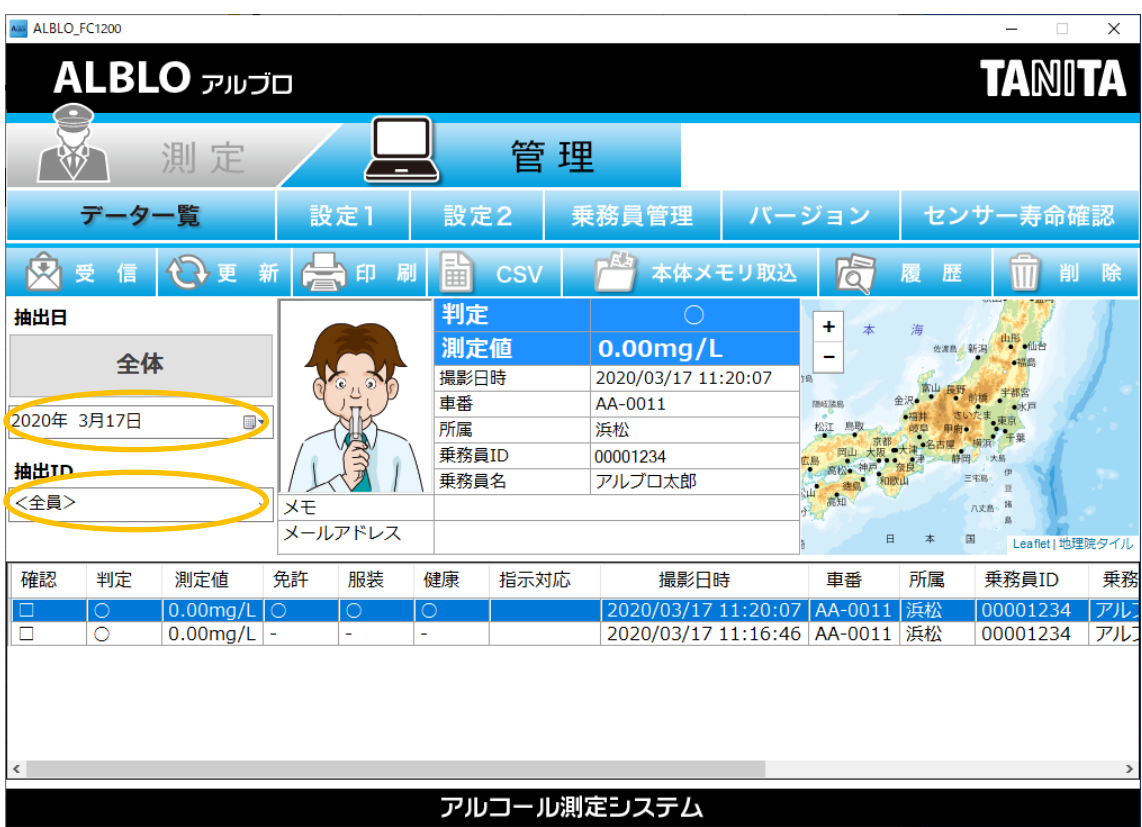

- ・カレンダ:日付部分をクリックすると、カレンダが開きます。 カレンダの日にちを選択することで、指定した日の測定情報一覧が表示されます。
- ・抽出 ID:抽出 ID 部分をクリックすると ID 選択メニューが開きます。

**46** / **62**

ID を選択することで、選択した ID の測定情報の一覧が表示されます。

抽出ID

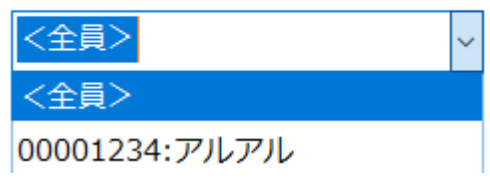

ID は全員・ID 指定の 2 種類で一覧データを抽出可能です。抽出 ID は入力も可能で、 空白の場合は全員、数字を入力すると足りない桁は(最大 8 桁)0埋めで処理され ます。

※測定情報については、日単位での一覧表示となります。

"全体"ボタンを押した場合は、日時の新しいほうから最大 1000 件が表示されます。 表示件数が多いと PC、ネットワークの環境によっては表示に時間がかかることが ありますのでご注意願います。

・測定情報の詳細:一覧で選択されている測定情報の詳細が撮影された写真とともに画面 中央に表示されます。表示内容は、判定・測定値・撮影日時・車番・ 所属・乗務員 ID・乗務員名・判定結果・メモ・メールアドレス・端末 です。

・測定場所の地図表示:アルコール濃度を測定した場所が画面右側に地図表示されます。 ③測定情報の受信:データ一覧でスマートフォンから送られたアルコール測定情報を受信 する場合は、"受信"ボタンを押して下さい。Android 携帯の ALBLO から送られた測定情報 を受信することができます。

※受信した測定情報は、下部の一覧に追加表示されます。

※設定でメールの自動受信機能を有効にした場合、設定された時間間隔で自動受信 します。

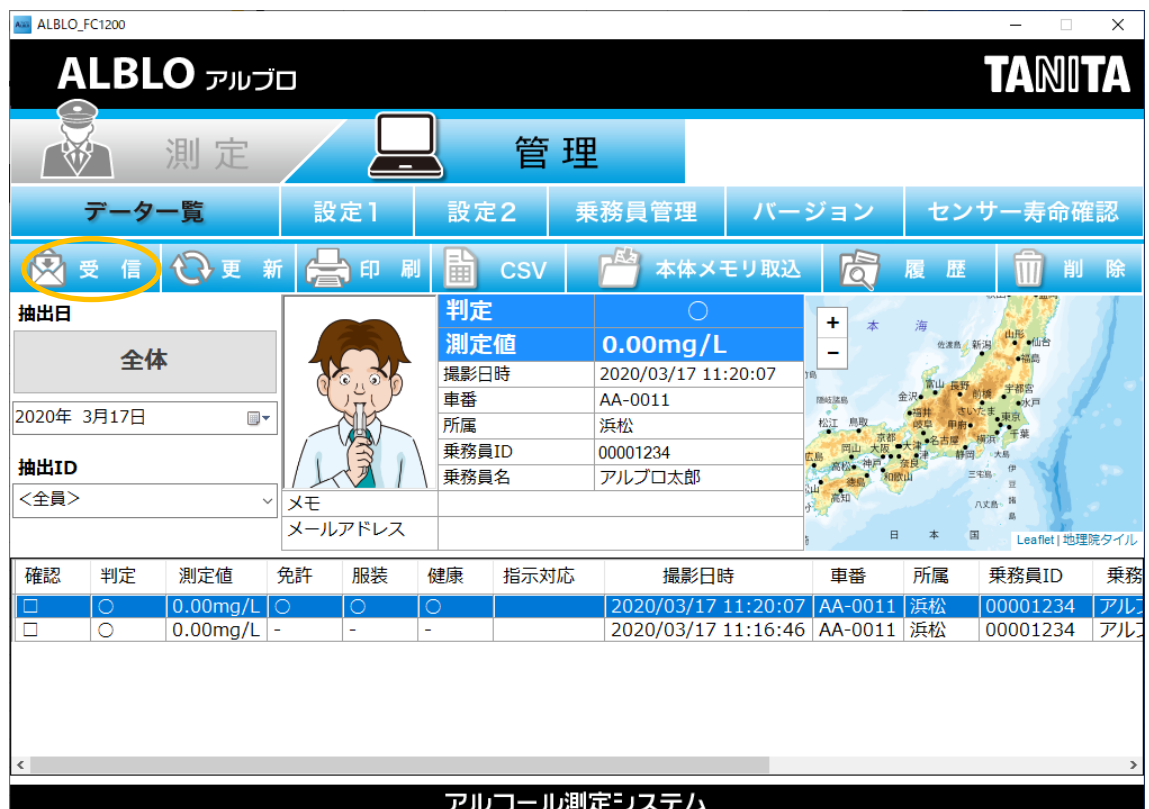

<メール受信音の再生機能について>

設定1の設定で"メール受信音再生機能を使用する"を有効にしている場合、メールの受信 時に測定情報に基づいて以下の条件でOK音かNG音が再生されます。

・すべての受信メールが、アルコール測定値:0.00mg/L の時、OK音再生

・受信メールに 1 件でもアルコールが検出された時、NG音再生

また、

・連続再生の場合はメール受信音再生ダイアログの"停止"ボタンが押されるまで

・時間指定の場合は設定時間が経過するまで

OK音またはNG音が再生されます。ダイアログの"停止"ボタン押下でも停止されます。 ※メールの自動受信と組み合わせて使用することで、画面を見なくてもメール受信時の

アルコール測定状態を音によって判断することができます。

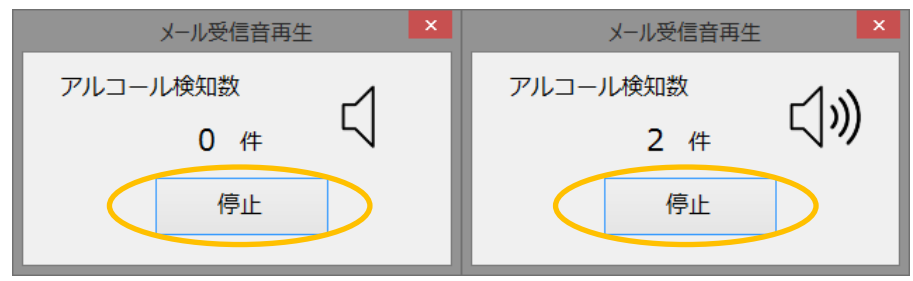

<データ受信時の乗務員情報の紐付け機能について>

Android アプリ:ALBLOID for Android をご利用頂くことで、ALBLOID for Android か ら送信された乗務員 ID を本アプリでマスタ管理されている乗務員情報の ID と紐付けて管 理することができます。

ID が紐付く場合は、その ID の乗務員情報が測定データとして表示されます。紐付く ID が 本アプリの乗務員情報に登録されていない場合は、"マスタ未登録"情報として処理されます。

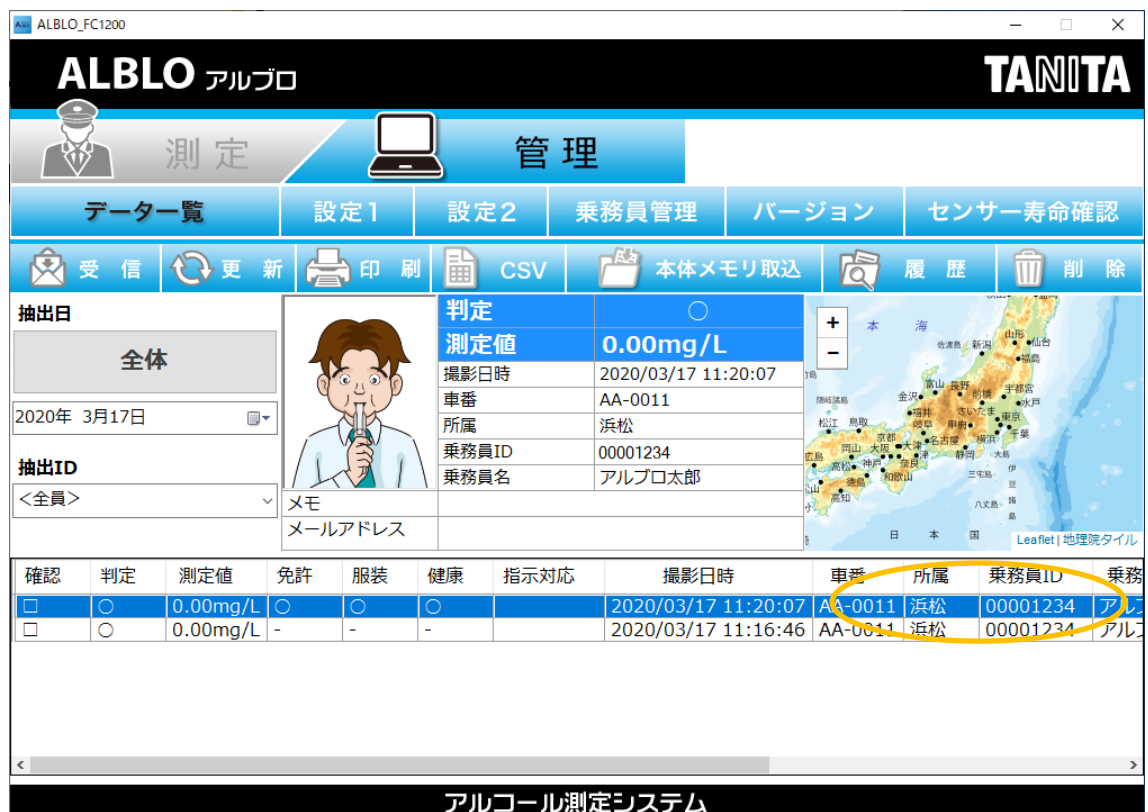

- (1)乗務員管理で紐付けしたい乗務員の情報を登録します。
- (2) ALBLOID for Android を使用して測定結果を送信します。
- (3)送信された測定結果を本アプリで受信します。

測定結果が一覧表示されます。

 乗務員 ID が本アプリの乗務員管理情報に登録されている場合、車番・所属・ 乗務員名・メモが表示されます。登録されていない場合、乗務員名が空欄で 表示されます。

※測定データの受信後に ID の紐付けを行うことはできませんので、必ず紐付けしたい 乗務員情報を登録してから本機能をご利用下さい。

④一覧の印刷:一覧表示の内容を印刷する場合は、"印刷"ボタンを押して下さい。画面に表 示されている一覧の内容が、プレビュー画面で表示されます。

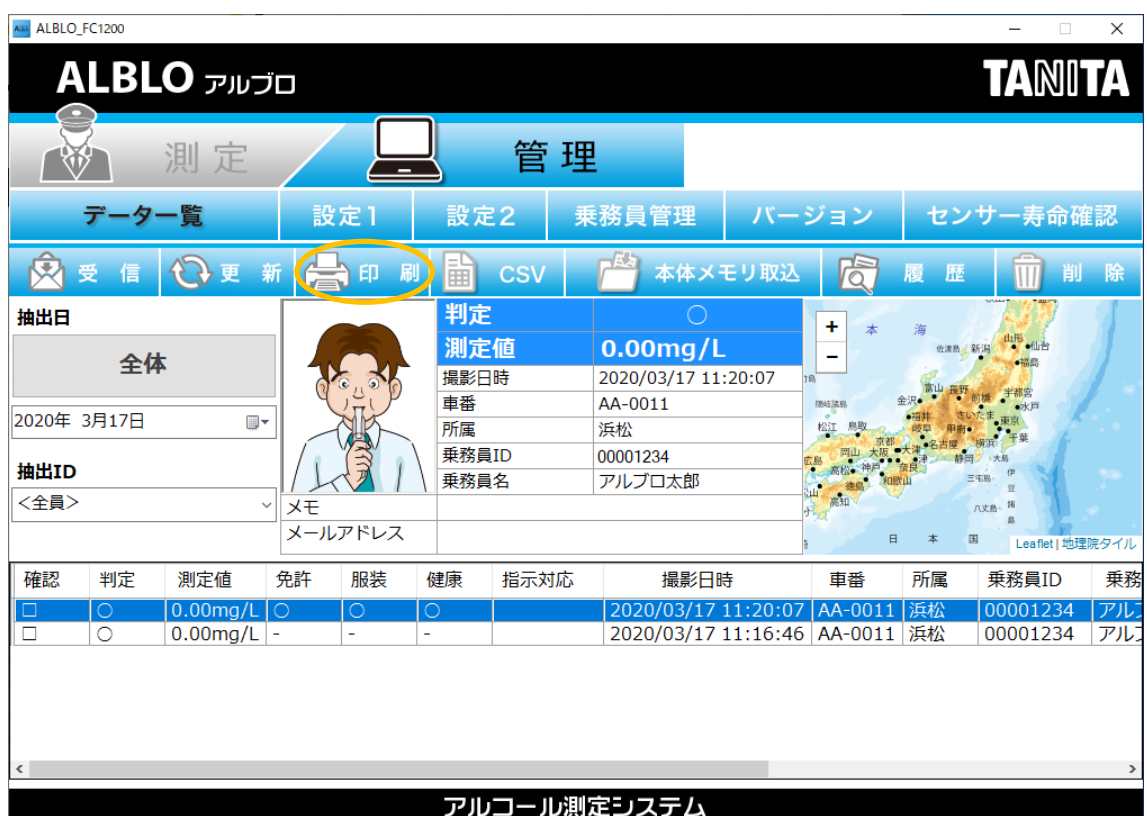

※クリスタルレポートがインストールされていない場合プレビュー画面が表示されません。 プレビュー画面で内容を確認後、左上の"印刷"ボタンを押して下さい。

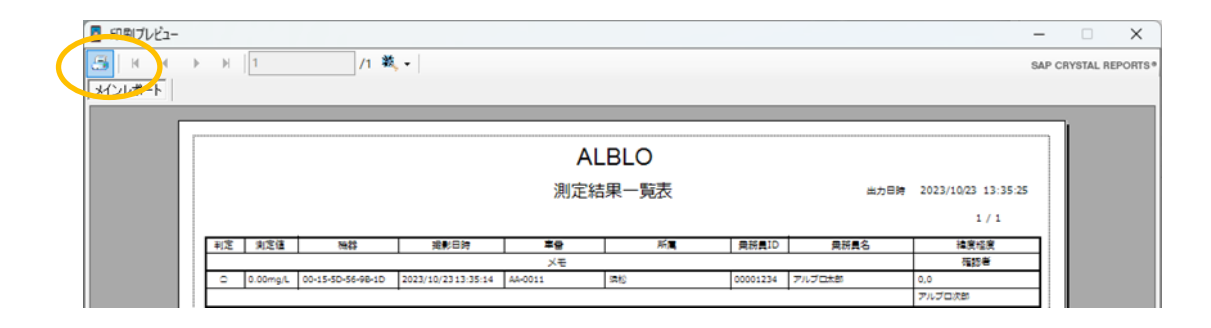

プリンタ選択ダイアログが表示されますので、印刷するプリンタを選択して"印刷(P)"ボ タンを押して下さい。指定したプリンタに一覧情報が印刷されます。

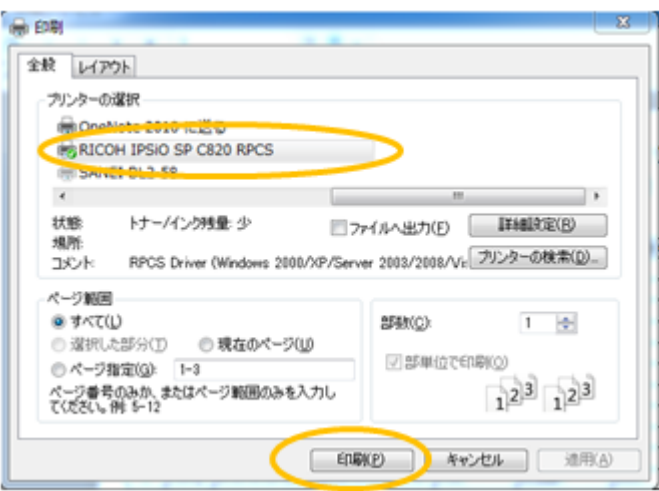

※印刷設定で写真付きが選択されている場合は、以下のように写真も表示されます。

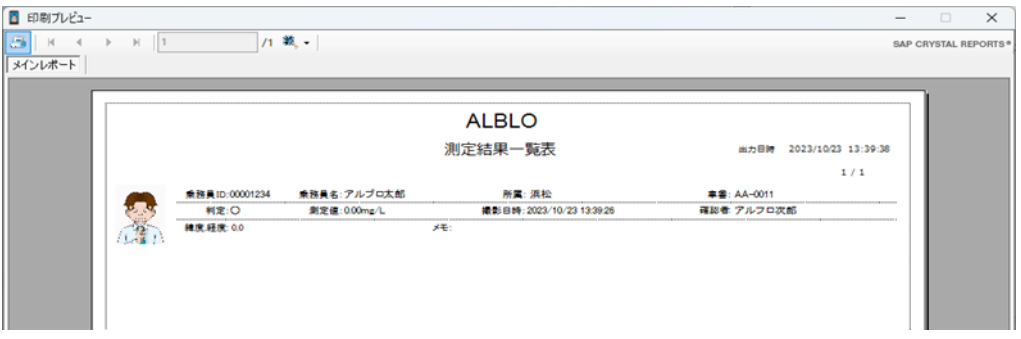

⑤一覧の CSV/Excel 出力:測定情報を CSV ファイルに出力する場合は、"CSV"ボタンを 押して下さい。"CSV"を押すと開始日と終了日を指定する画面が開きます。各年月日を指定 して"OK"ボタンを押して下さい。

"Excel"を押すと年月を指定する画面が開きます。年または年月を指定して"OK"ボタンを押 して下さい。

※年のみを指定した場合は指定年のデータ、年月を指定した場合は指定年月のデータが 日時の古いほうから順番に CSV ファイルに出力されます。

出力データの件数が多いと PC、ネットワークの環境によっては表示に時間がかかる ことがありますのでご注意願います。

最後にファイル保存のダイアログが開きますので、保存先とファイル名を指定して"保存(S)" ボタンを押して下さい。指定したフォルダに CSV ファイルが保存されます。

※データ出力設定で、Excel が指定されている場合は、Excel 形式で出力されます。

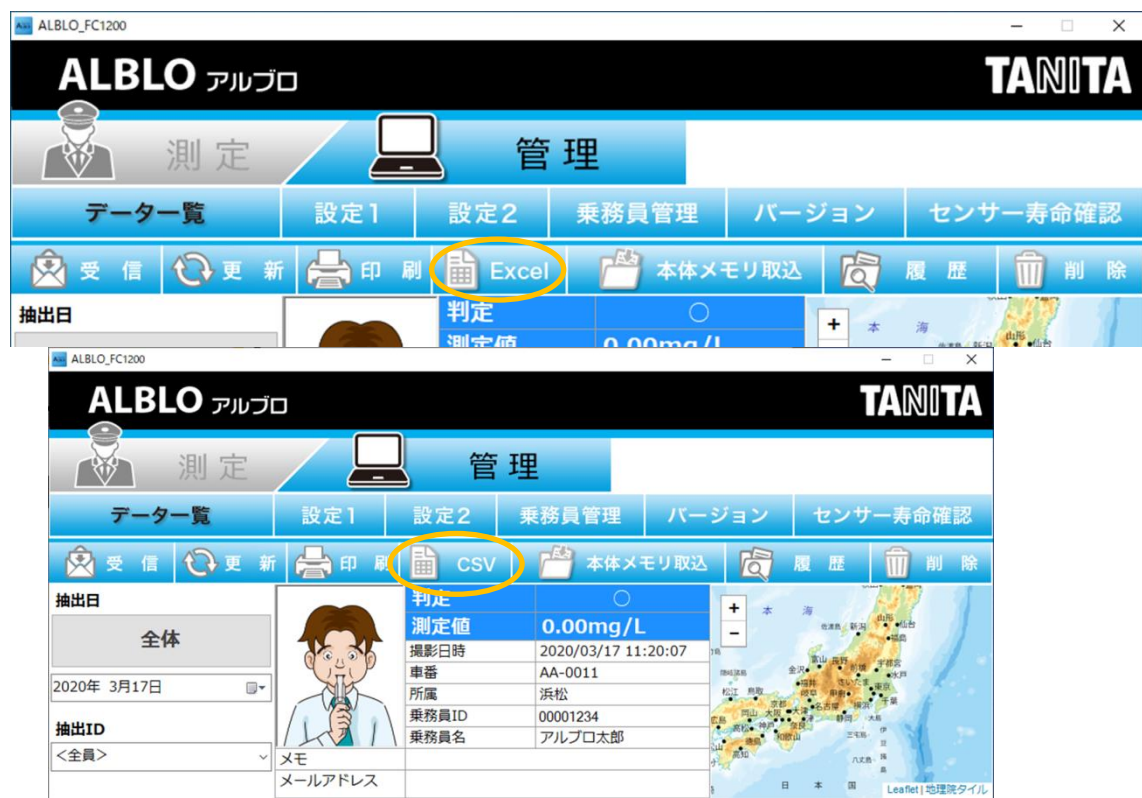

## 開始日~終了日指定ダイアログ:

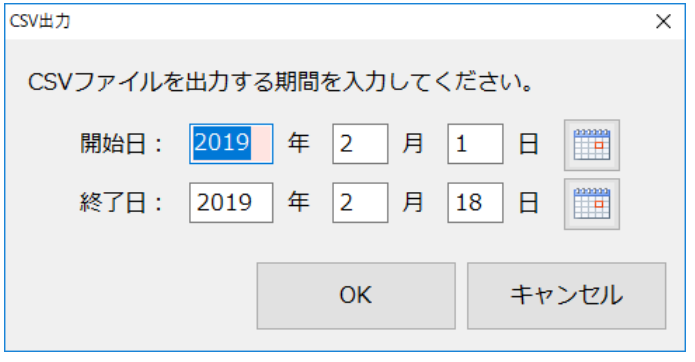

年月指定ダイアログ:

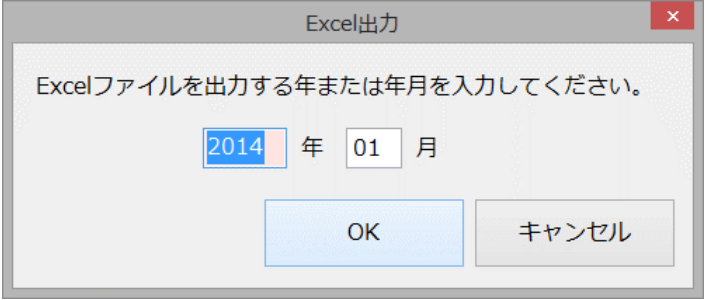

ファイル保存ダイアログ:

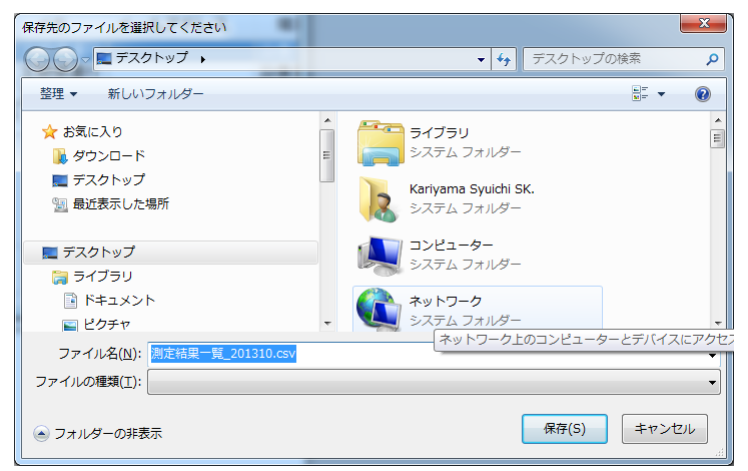

⑥センサーのメモリデータの取込みを行います。

- a) "本体メモリデータの取込"ボタンを押します。
- b) センサーの対象となる 1~3 のボタンを長押してメモリ待機状態にして下さい。
- c) 本体メモリ取込画面の"取込"ボタンを押してデータを取り込みます。取込み結果が表示 されて完了します。

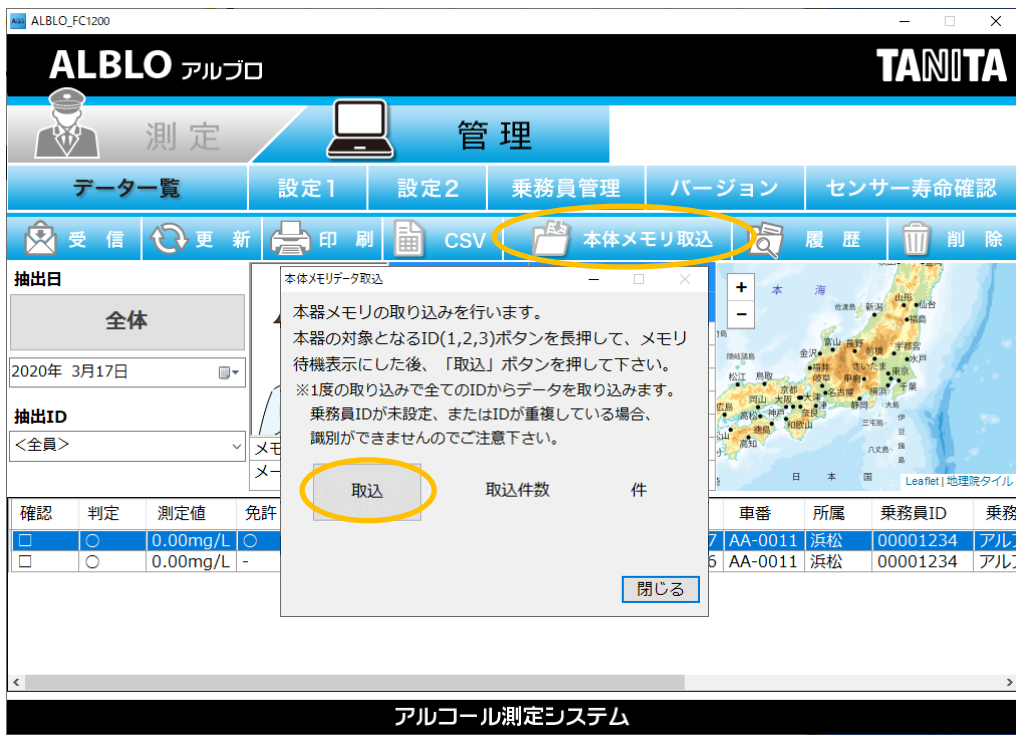

※センサー本体の ID が乗務員情報として登録されている場合は、

データ一覧に登録されている乗務員情報が表示されます。あらかじめ本体 ID と乗務員情報 を登録してからご利用下さい。

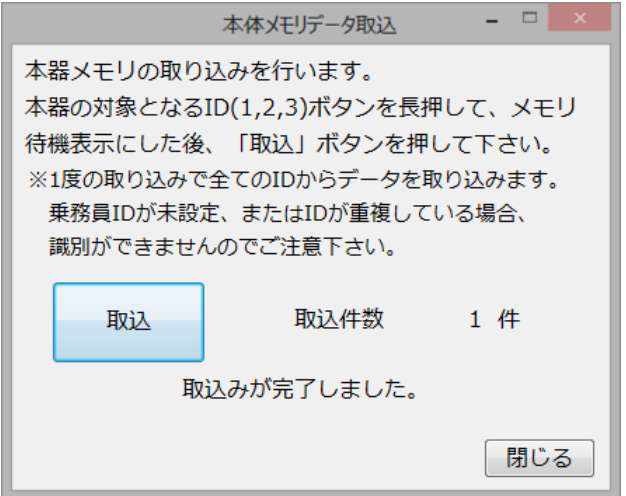

⑦過去履歴の表示:保持月数を過ぎた過去の測定情報を閲覧するには、"履歴"ボタンを押し て下さい。

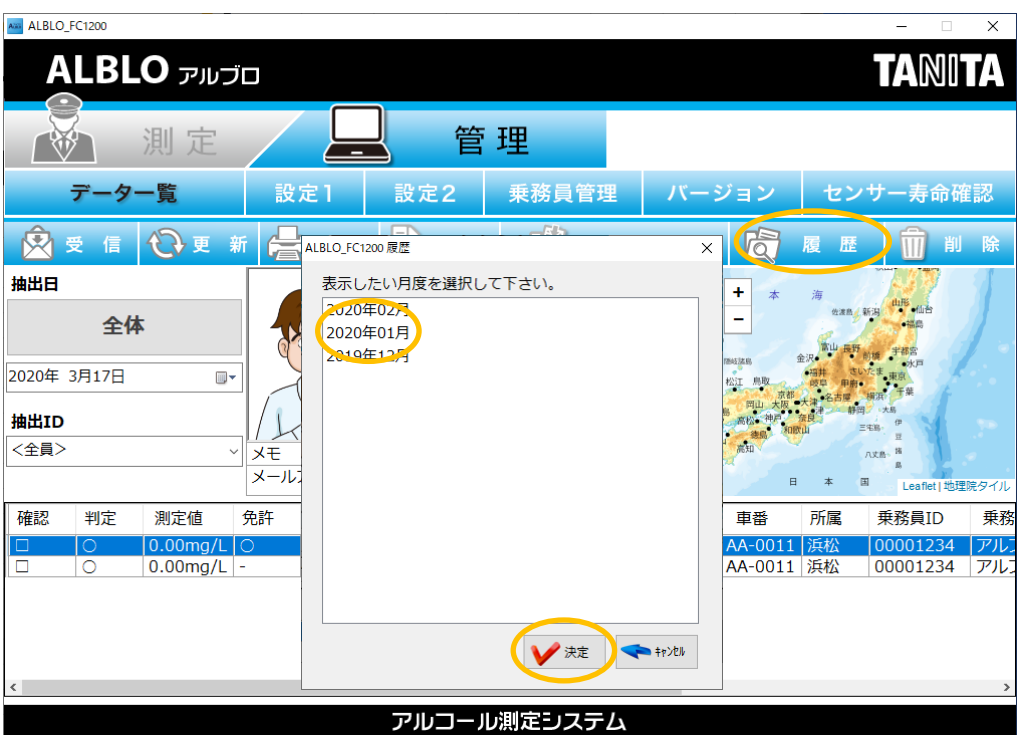

※"履歴"ボタンを押すと過去の履歴情報の年月の一覧が表示されます。閲覧したい年月を 選択して"決定"ボタンを押して下さい。選択した年月の測定情報の一覧が表示されます。 ※閲覧した測定情報に対して、④一覧の印刷、⑤一覧の CSV 出力を行うことができます。 ※履歴情報一覧から現在の測定情報一覧の表示を行うには、"履歴復帰"ボタンを押して下 さい。

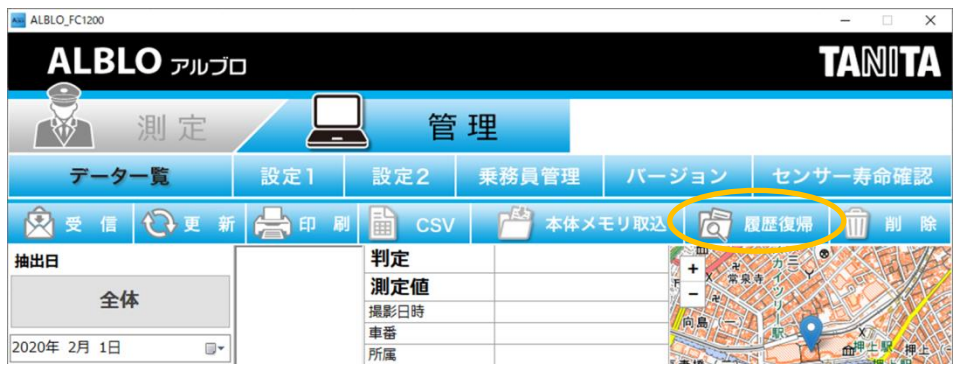

⑧測定情報の削除:不要になった測定情報を削除するには、測定情報を選択して"削除"ボタ ンを押して下さい。削除実行の確認ダイアログが表示されますので、削除する場合は"OK" ボタンを押して下さい。"キャンセル"ボタンを押すと削除がキャンセルされます。 ※削除されたデータは完全に消去されますのでご注意下さい。

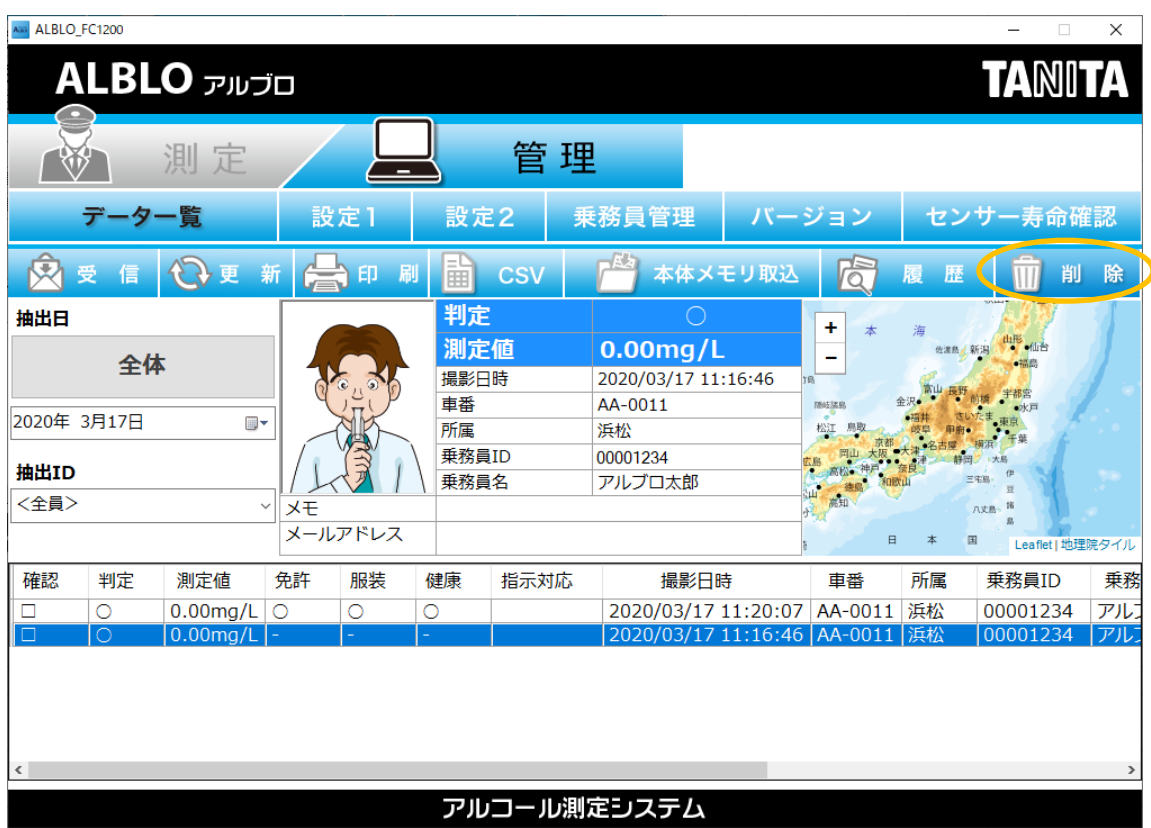

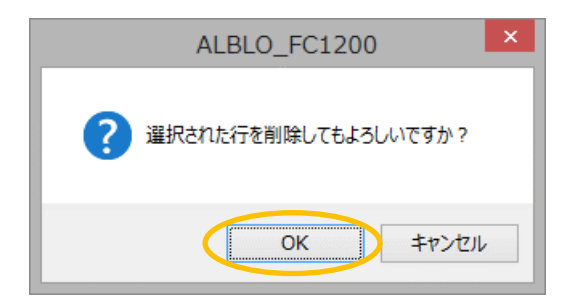

⑨勤務時チェックの確認画面:"更新"ボタンを押すことで勤務時チェックの確認画面を 開き、勤務時チェックの確認を行うことができます。

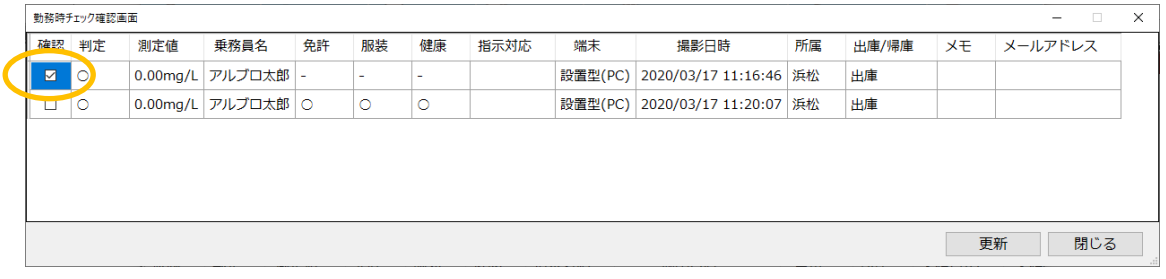

各乗務員がアルコール測定時に入力した勤務時チェックの状況を確認できます。指示対応 については、この画面で対応内容をキーボードから入力することができます。該当の測定 データの指示対応を選択することで入力が可能です。

確認がとれた測定データについては、確認にチェックをつけて更新することで勤務時チェ ックの確認が完了します。確認が完了したデータにつきましては、次回からは確認画面に 表示されなくなります。

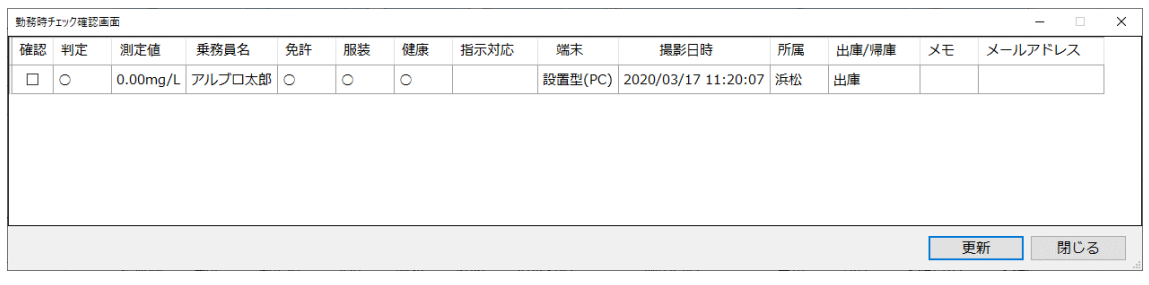

※バージョン 1.4.1.0 からメール受信した測定データについても確認を行うことができる ようになりました。

⑩確認者の編集画面:測定情報をダブルクリックすることで確認者の編集画面を開き、確 認者の編集を行うことができます。

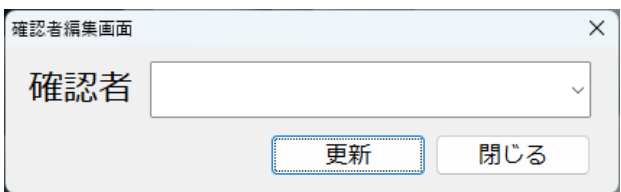

### <span id="page-57-0"></span>★こんなときは(Q&A)

●アプリケーション起動時に"新バージョンリリースのメッセージ"が表示される。

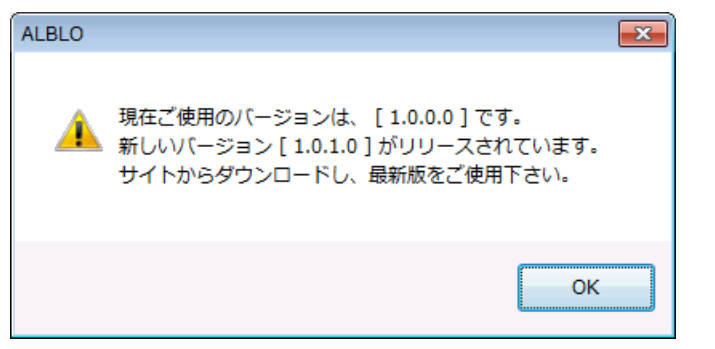

- ⇒ご使用のバージョンよりも新しいバージョンがリリースされた場合に、上記のような メッセージが表示されます。本アプリケーションの新しいバージョンがリリースされ ていますので、ALBLO のダウンロードサイトから最新バージョンをダウンロードして、 インストールを行ってご使用下さい。
- ●データ管理画面で地図表示が真っ白になる。
	- ⇒PC をインターネットに接続して下さい。PC がインターネットに接続されていない場 合、地図表示されません。
- ●データ管理画面で日本地図が表示され、詳細な地図が表示されない。 ⇒OS を最新の状態に更新して下さい。
- ●データ管理画面で携帯型 (Android 機器) で送信した測定情報の受信ができない。 ⇒携帯型から送信されたメールの受信ができない場合、以下のことをご確認下さい。
	- ① ご使用の PC がインターネットに接続されていること。 ※インターネット経由でメール情報を受信しますので、インターネットに 接続されていない場合、携帯型で測定した情報を受信することができません。
	- ② メール受信の設定が間違っていないか確認して下さい。 本取扱説明書の 28 頁" ④測定値情報を受け取るためのメールの POP 設定(受信メ ール)を行います"の設定項目の各項目について確認して下さい。
	- ③ スマートフォンからメールが送信できていない場合があります。スマートフォン で送信できていないメールは、スマートフォンの ALBLO アプリ内に未送信メール として残ります。スマートフォン版 ALBLO の未送信メールの確認をして下さい。

●アルコール測定ができない。

⇒FC-1200 とご使用の PC がケーブルで接続されていることを確認して下さい。

- ●「ライセンス認証に失敗しました。」が表示して、ソフトが起動しない。 ⇒本ソフトのバージョンによって表示される場合があります。
	- ⇒表示された場合、初回のライセンス認証時には、インターネットに接続して下さい。 インターネットに接続されている環境でないと、本ソフトの初回のライセンス認証を 行うことができません。

●インストールしている PC を追加したい、あるいは現在インストールしている PC から別 の PC へ変更したい。

- ⇒インストール先の PC にアプリケーションをダウンロードしてください。 本取扱説明書 5 頁「1.パソコンの設定を行う」を参照してください。
- ※移行元 PC の設定を参考に、新しい PC のアプリケーション設定をしてください。 以下の手順で移行元の PC から移行先の PC へ測定データおよび乗務員登録の移行を行 ってください。
	- ① 測定データの移行
	- (1) 移行元の PC の設定画面で、"データ管理"→"保存先"で指定されているフォルダ内 の「MAILE」と「PHOTO」ファイルを移行先の PC の同じフォルダにコピーして ください。(例:C:\WorkFolder)
	- (2) 移行先にインストールした ALBLO アプリの"データ管理"→"保存先"で "参照"ボタンを押し、(1)のフォルダを指定して設定を保存する。
	- (3)ALBLO アプリのデータ管理画面で測定データの一覧を表示する。 ※カレンダで測定データが入っている日付を選択して下さい。

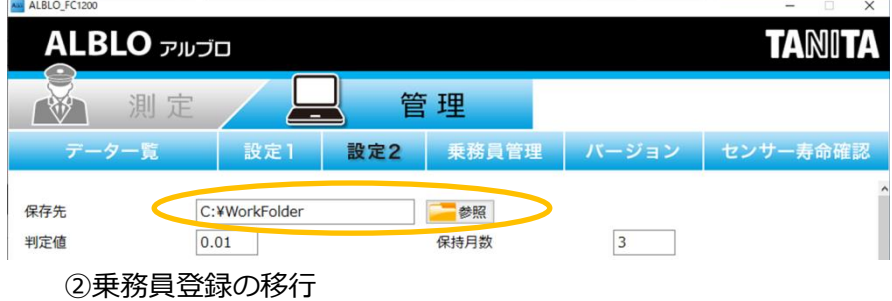

(1) 移行元の PC のアプリケーションをインストールしたフォルダ(例:「C:¥TANITA Corporation:¥ALBLO)内にある「UserInfo」ファイルを、移行先の PC の同じイ

ンストール先にコピーしてください。

●アプリケーションをアンインストールしたい。

⇒アプリケーションをアンインストールしてください。

※必要に応じて、測定データのエクスポート、またはデータの移行を行ってください。 ※現在のソフトバージョンにおいては、ライセンス管理はされていないためライセン ス解除は不要ですが、古いバージョンにおいては、ライセンス管理が残っている場 合があります。そのような場合、以下の操作にて、ライセンスの解除を行ってくだ さい。

① ブラウザで ALBLO サイトにアクセスします。

URL:<https://mtvym5y8md.tanita.co.jp/AlLice/>

ご購入時に配布されたアカウントとパスワードを入力してログインして下さい。

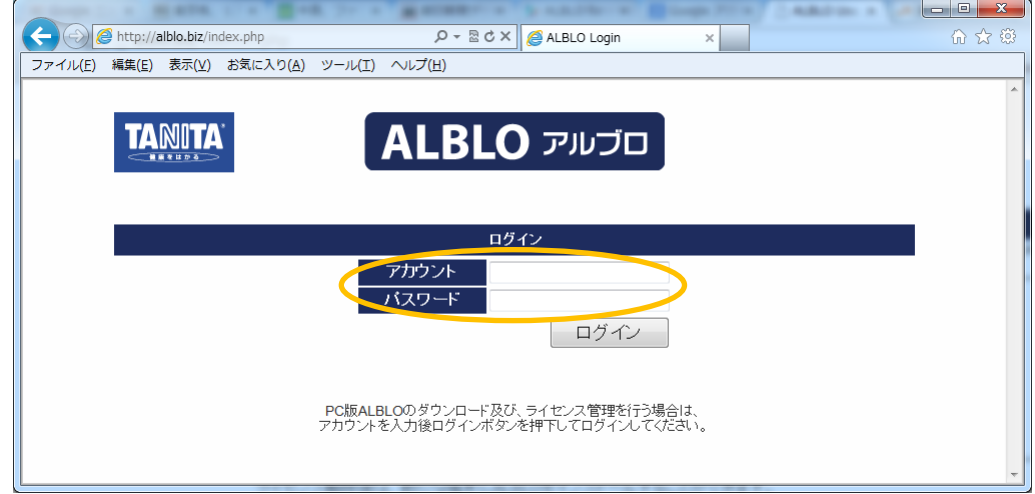

② "ライセンス管理"ボタンをクリックします。

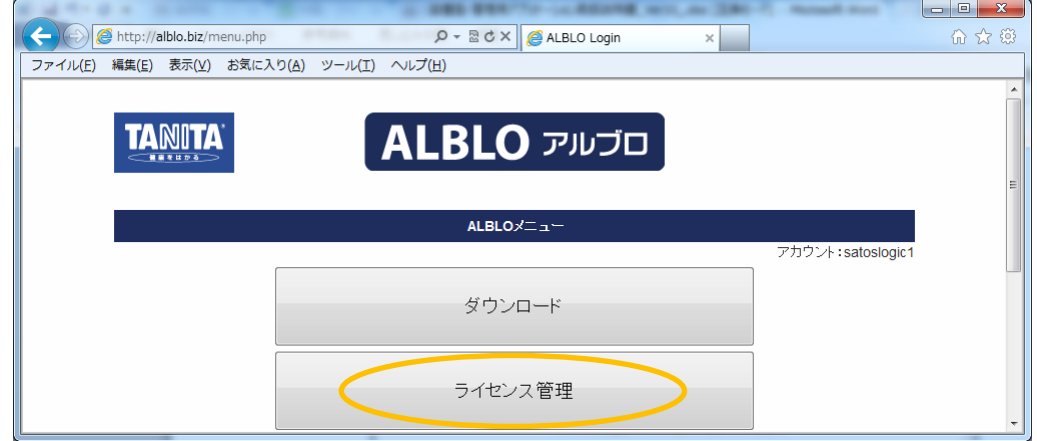

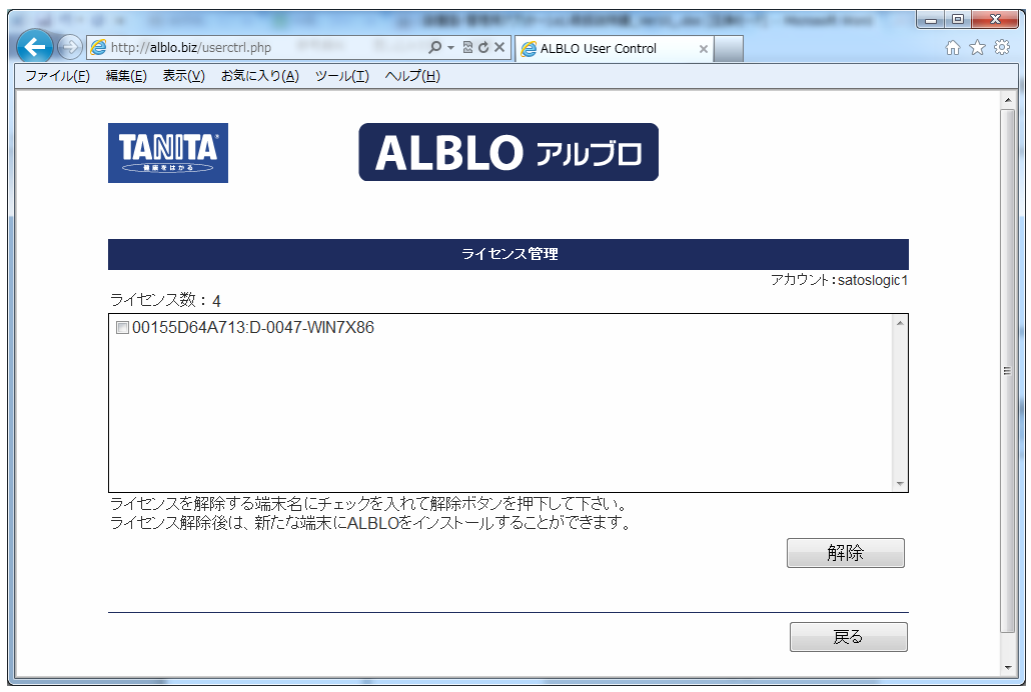

③ ライセンス数とライセンス認証されている PC の一覧が表示されますので、 ライセンス解除したい PC の端末名にチェックを入れて"解除"ボタンをクリックし ます(":"の右側が PC の端末名です – 例では、D-0047-WIN7X86)。

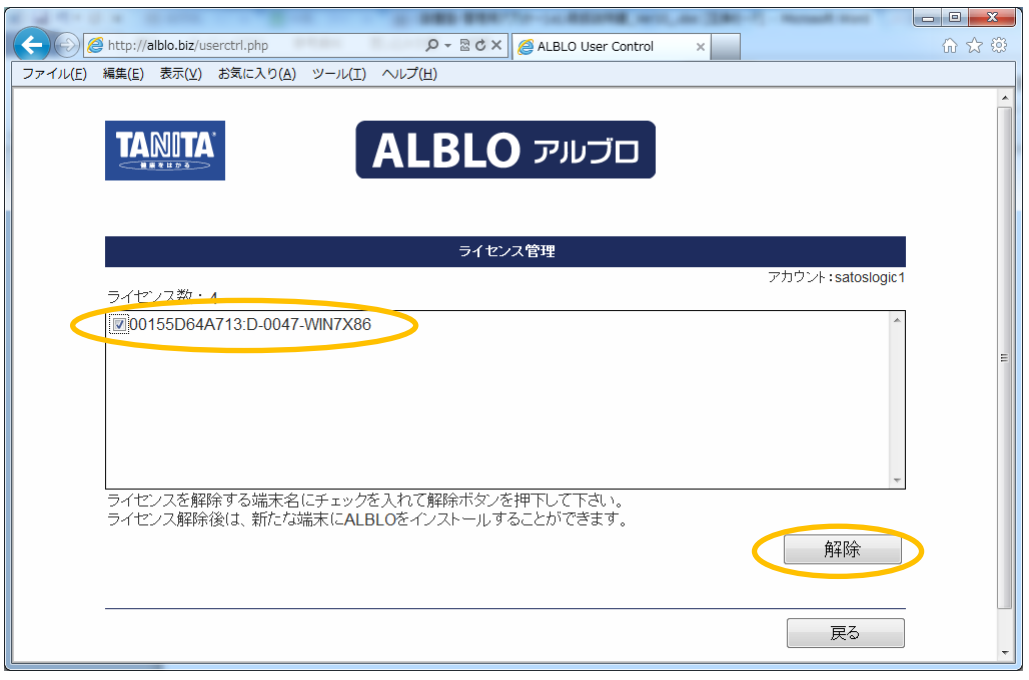

④ 解除確認画面が表示されますので、"OK"をクリックして下さい。解除が完了し、 一覧表示から解除した端末名が消えます。

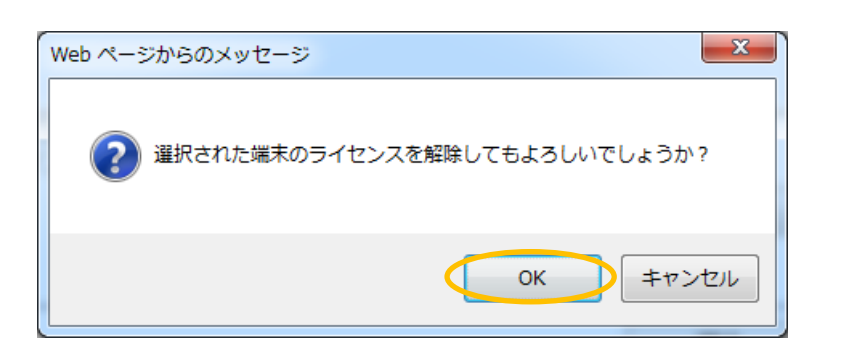

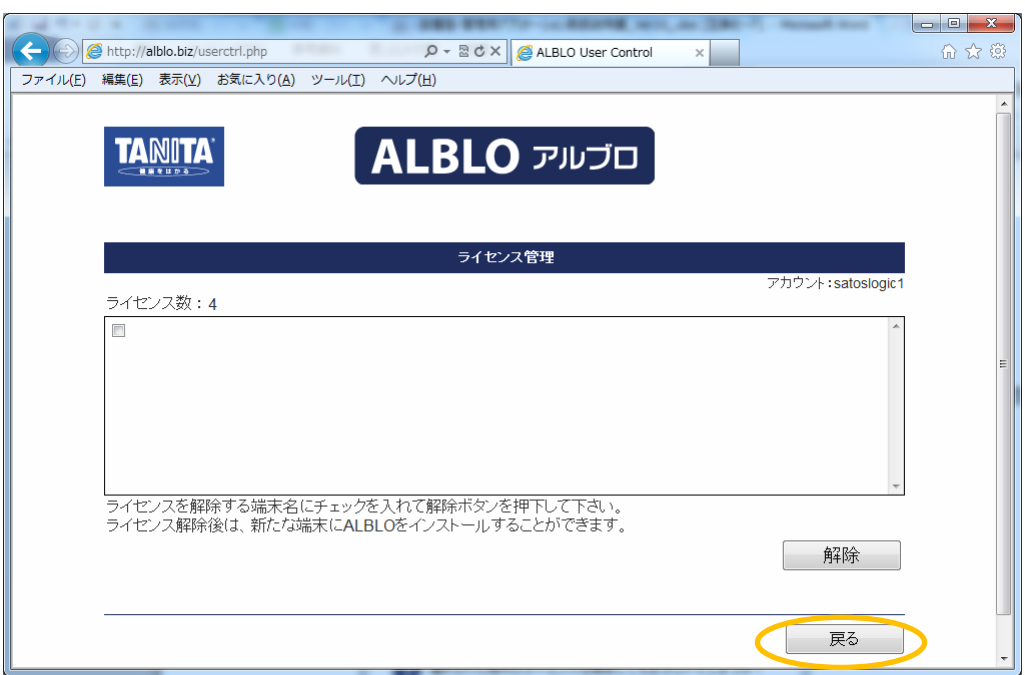

"戻る"で"ALBLO メニュー"に戻り、"ログアウト"ボタンをクリックして ALBLO サイトから ログアウトして下さい。